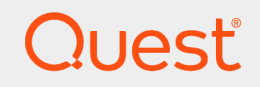

LiteSpeed® for SQL Server® 8.9.1

Install Guide

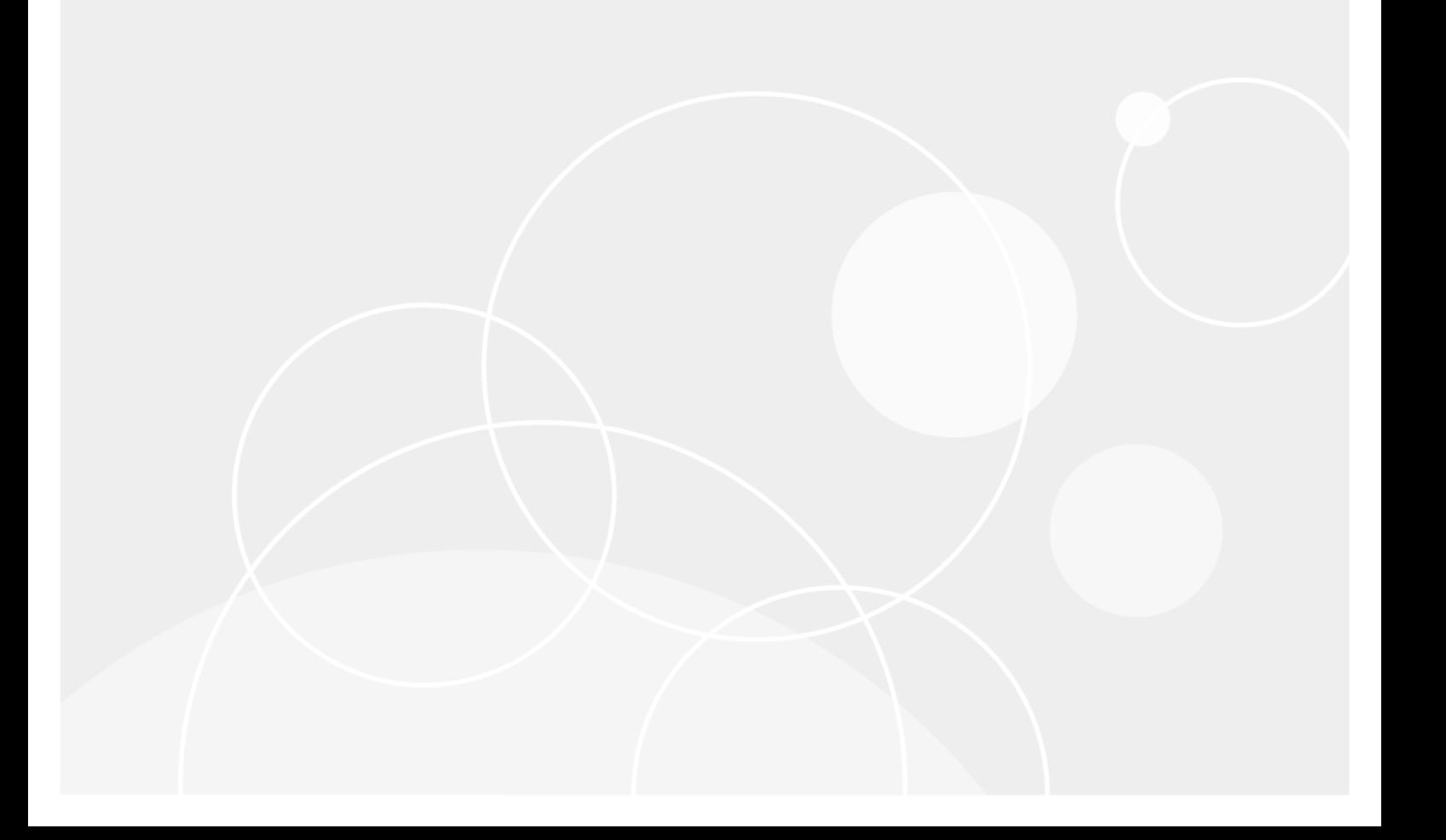

#### © 2020 Quest Software Inc. ALL RIGHTS RESERVED.

This guide contains proprietary information protected by copyright. The software described in this guide is furnished under a software license or nondisclosure agreement. This software may be used or copied only in accordance with the terms of the applicable agreement. No part of this guide may be reproduced or transmitted in any form or by any means, electronic or mechanical, including photocopying and recording for any purpose other than the purchaser's personal use without the written permission of Quest Software Inc.

The information in this document is provided in connection with Quest Software products. No license, express or implied, by estoppel or otherwise, to any intellectual property right is granted by this document or in connection with the sale of Quest Software products. EXCEPT AS SET FORTH IN THE TERMS AND CONDITIONS AS SPECIFIED IN THE LICENSE AGREEMENT FOR THIS PRODUCT, QUEST SOFTWARE ASSUMES NO LIABILITY WHATSOEVER AND DISCLAIMS ANY EXPRESS, IMPLIED OR STATUTORY WARRANTY RELATING TO ITS PRODUCTS INCLUDING, BUT NOT LIMITED TO, THE IMPLIED WARRANTY OF MERCHANTABILITY, FITNESS FOR A PARTICULAR PURPOSE, OR NON-INFRINGEMENT. IN NO EVENT SHALL QUEST SOFTWARE BE LIABLE FOR ANY DIRECT, INDIRECT, CONSEQUENTIAL, PUNITIVE, SPECIAL OR INCIDENTAL DAMAGES (INCLUDING, WITHOUT LIMITATION, DAMAGES FOR LOSS OF PROFITS, BUSINESS INTERRUPTION OR LOSS OF INFORMATION) ARISING OUT OF THE USE OR INABILITY TO USE THIS DOCUMENT, EVEN IF QUEST SOFTWARE HAS BEEN ADVISED OF THE POSSIBILITY OF SUCH DAMAGES. Quest Software makes no representations or warranties with respect to the accuracy or completeness of the contents of this document and reserves the right to make changes to specifications and product descriptions at any time without notice. Quest Software does not make any commitment to update the information contained in this document.

If you have any questions regarding your potential use of this material, contact:

Quest Software Inc.

Attn: LEGAL Dept

4 Polaris Way

Aliso Viejo, CA 92656

Refer to our Web site ([https://www.quest.com](https://www.quest.com/)) for regional and international office information.

#### Patents

Quest Software is proud of our advanced technology. Patents and pending patents may apply to this product. For the most current information about applicable patents for this product, please visit our website at <https://www.quest.com/legal>.

#### **Trademarks**

Quest, Toad, Toad World, LiteSpeed, the Quest logo, and Join the Innovation are trademarks and registered trademarks of Quest Software Inc. For a complete list of Quest marks, visit <https://www.quest.com/legal/trademark-information.aspx>. All other trademarks and registered trademarks are property of their respective owners.

#### Legend

п CAUTION: A CAUTION icon indicates potential damage to hardware or loss of data if instructions are not followed.

IMPORTANT, NOTE, TIP, MOBILE, or VIDEO: An information icon indicates supporting information. i

LiteSpeed InstallGuide Updated - March 2020 Version - 8.9.1

### **Contents**

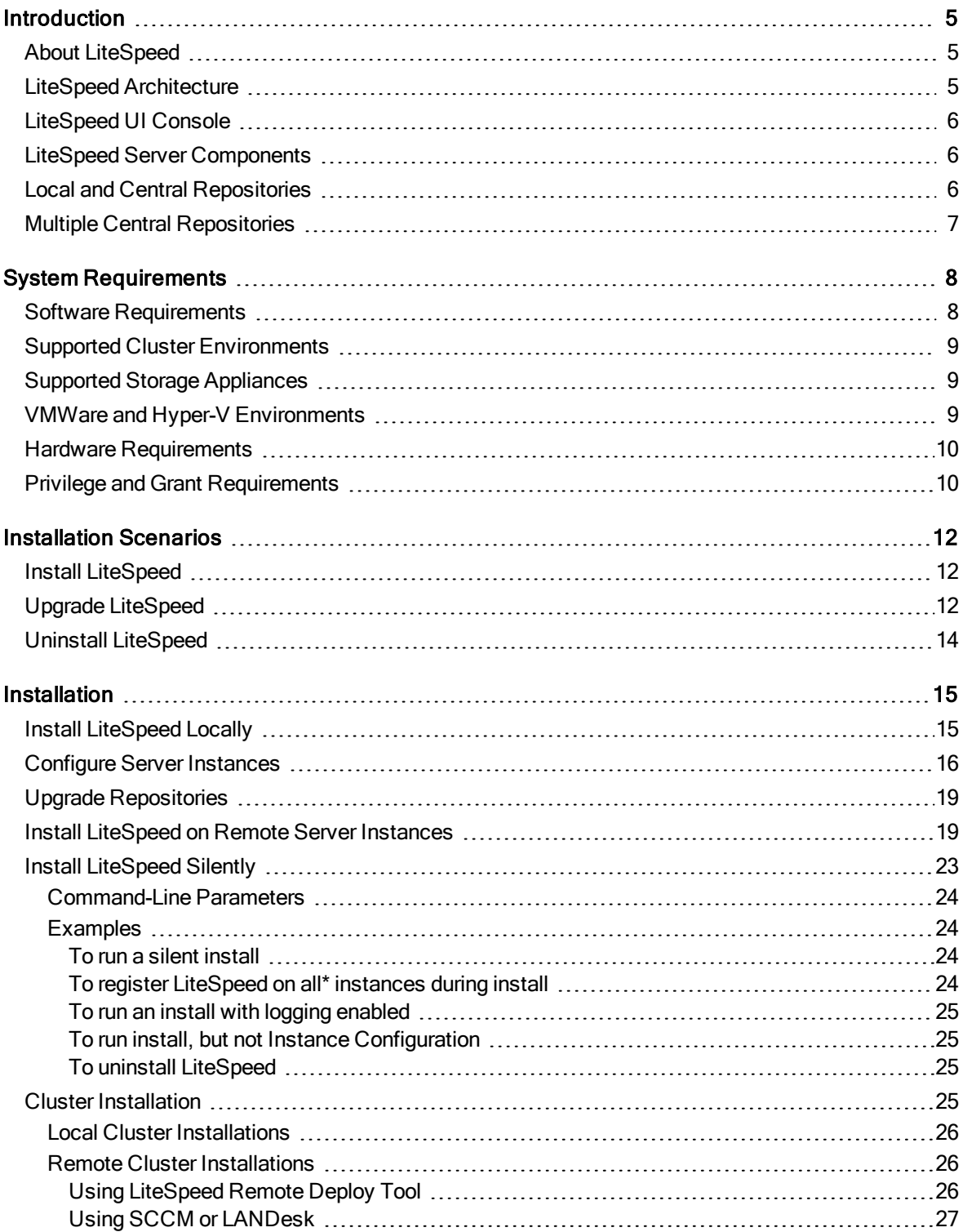

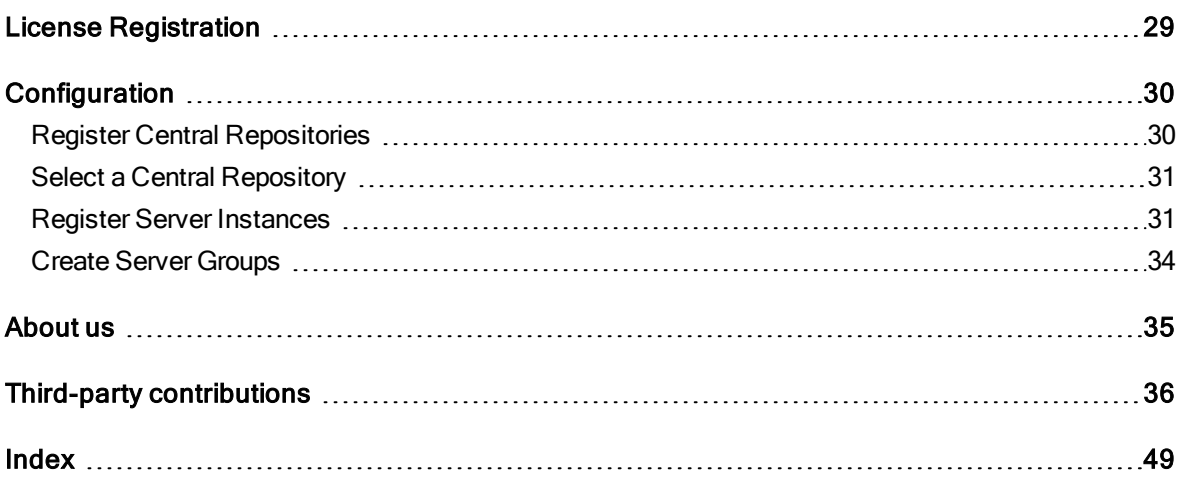

## Introduction

1

## <span id="page-4-1"></span><span id="page-4-0"></span>About LiteSpeed

LiteSpeed® for SQL Server®, or LiteSpeed, is a fast and flexible backup and recovery solution that allows database administrators to easily maintain complete control over the backup and recovery process. LiteSpeed's low-impact, high-performance compression and encryption technology helps reduce storage costs and protect data, while maintaining a high level of recoverability.

## <span id="page-4-2"></span>LiteSpeed Architecture

The diagram below shows how the LiteSpeed components communicate to SQL Server to create a backup and how data gets into the local repository and then is pushed to the central repository.

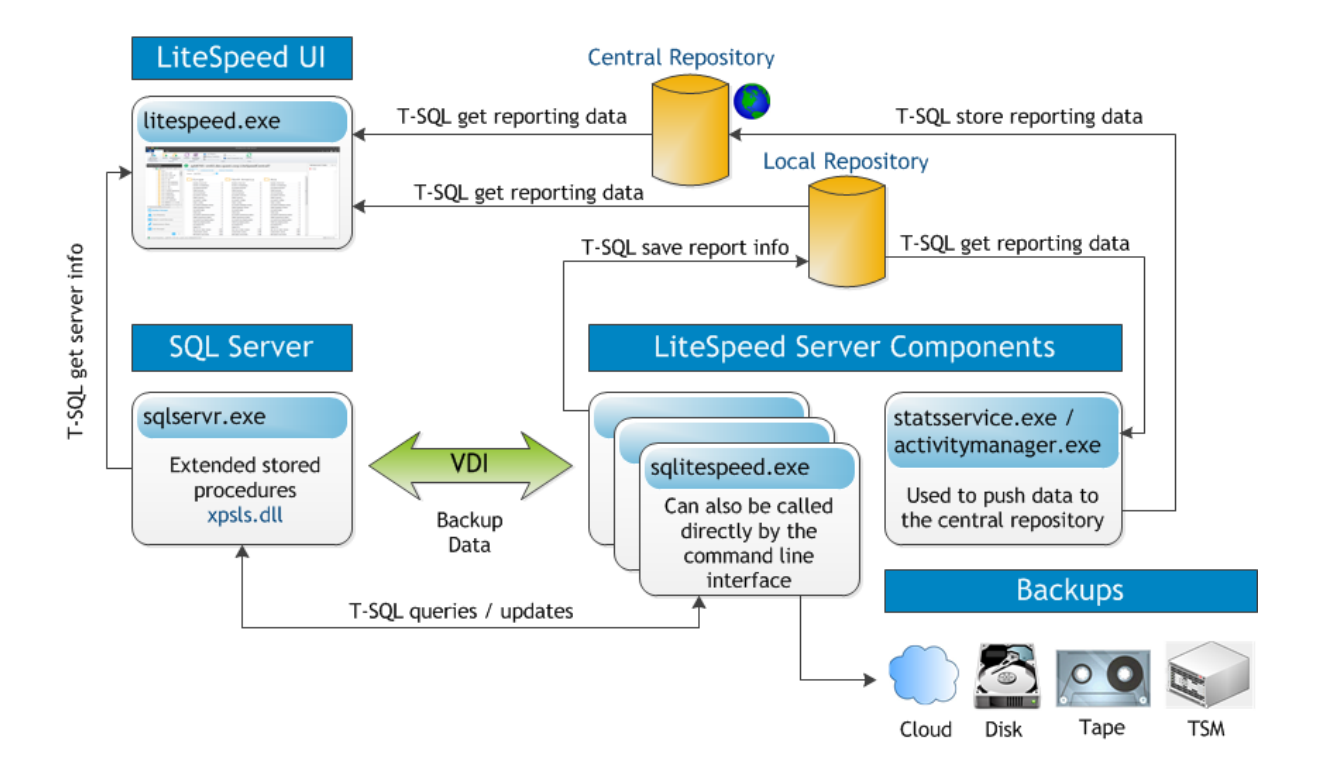

## <span id="page-5-0"></span>LiteSpeed UI Console

The LiteSpeed UI Console is a graphical user interface that maintains the accessibility of LiteSpeed functionality. You need to install at least one LiteSpeed UI Console on the computer from which you want to manage your SQL Servers and control backup and restore processes.

# <span id="page-5-1"></span>LiteSpeed Server Components

The core of LiteSpeed includes the LiteSpeed extended stored procedures, compression and encryption engines and other components that provide command-line access to the product's functionality and support the LiteSpeed UI Console.

You need to install LiteSpeed core components on all server instances where you want to benefit from LiteSpeed's fast and flexible backup and recovery solutions.

<span id="page-5-2"></span>NOTE: If you do not install LiteSpeed core components on the server instances, you can only conduct native SQL Server backups.

# Local and Central Repositories

<span id="page-5-3"></span>LiteSpeed repositories collect and retain statistics on backup activity that occurs through LiteSpeed, including backups conducted from the LiteSpeed UI Console, command-line, or using the extended stored procedures. Repositories collect and present statistics for registered servers. They are not a list of servers. If a server goes

offline you can use the central repository to find out information about it, such as the last time LiteSpeed backed up the server.

LiteSpeed installs statistics databases through the Instance Configuration wizard. For more [information,](#page-15-0) see [Configure](#page-15-0) Server Instances on page 16. LiteSpeed installs a local repository for each server instance you select. Then, you create and select a central repository to gather the local repositories' statistics. LiteSpeed uses the LiteSpeed Activity Service to transfer the statistics from each local repository to the central repository, so that the central repository provides a complete picture of backups on all servers.

With the repositories, you can see backups that have failed or succeeded in the Backup Manager Overview tab. LiteSpeed displays the statistics for the server group, category, server, or database that you select in the navigation pane tree.

### <span id="page-6-0"></span>Multiple Central Repositories

LiteSpeed allows you to have multiple central repositories. For example, you may want to have one set of server instances report to one central repository and another set to a second central repository. However, one local repository cannot report to two central repositories.

If you want to use multiple central repositories, register each central repository, and then select the appropriate central repository. For more information, see Register Central [Repositories](#page-29-1) on page 30.

# System Requirements

<span id="page-7-2"></span><span id="page-7-1"></span><span id="page-7-0"></span>Before beginning installation, review this section to ensure your system meets the following minimum hardware and software requirements.

## Software Requirements

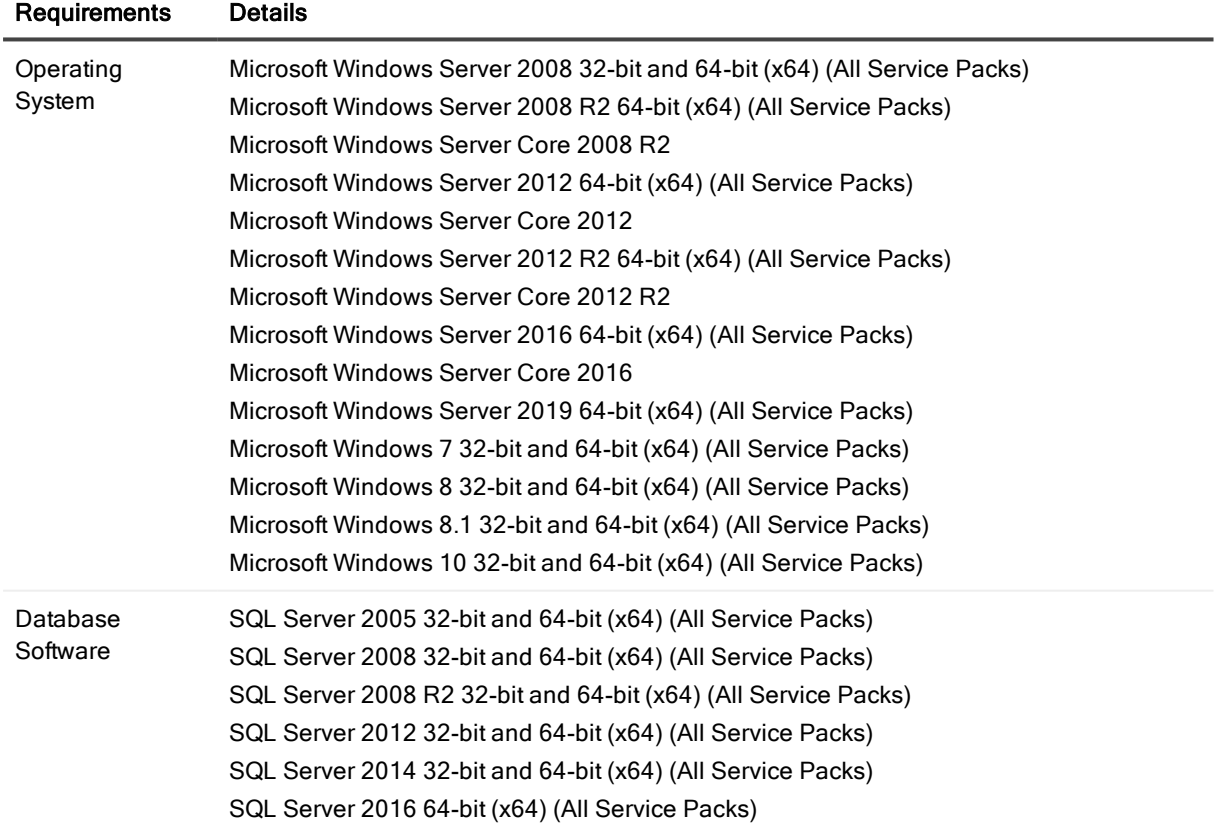

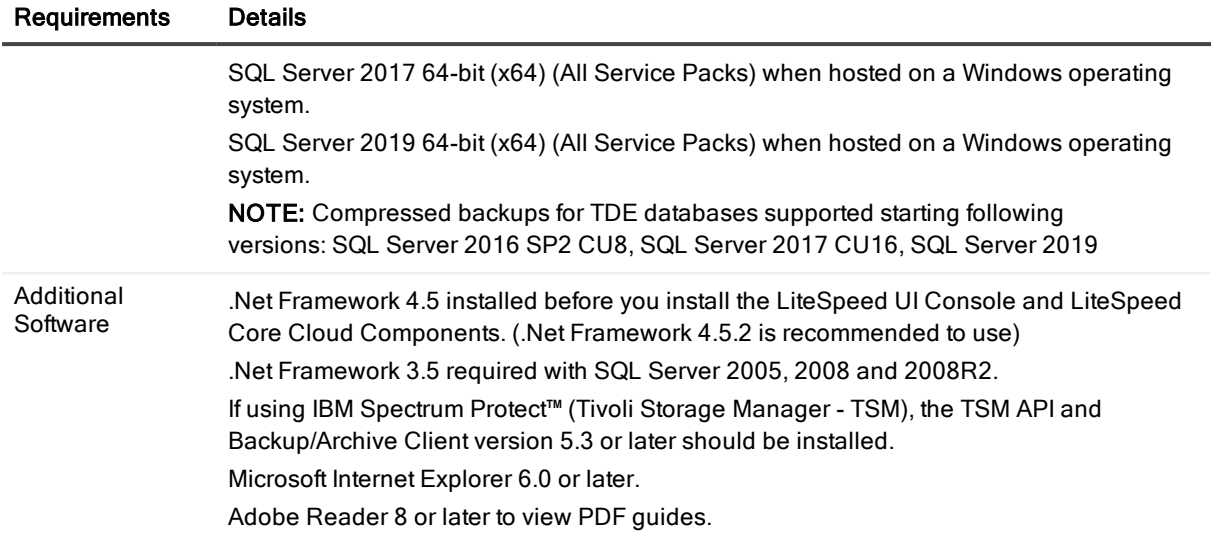

# <span id="page-8-0"></span>Supported Cluster Environments

- Windows Server 2008 Failover Cluster
- Windows Server 2008 R2 Failover Cluster
- Windows Server 2012 Failover Cluster
- Windows Server 2012 R2 Failover Cluster
- Windows Server 2016 Failover Cluster
- Windows Server 2017 Failover Cluster
- Windows Server 2019 Failover Cluster
- HP PolyServe Matrix Sever 3.6.1
- <span id="page-8-1"></span>• Veritas Storage Foundation HA for Windows 5.0

## Supported Storage Appliances

<span id="page-8-2"></span>LiteSpeed has been tested and is certified to work with Dell DR4100 and DR4000 Storage Appliances.

# VMWare and Hyper-V Environments

LiteSpeed has been tested and is certified to work under VMware and Hyper-V environments.

# <span id="page-9-0"></span>Hardware Requirements

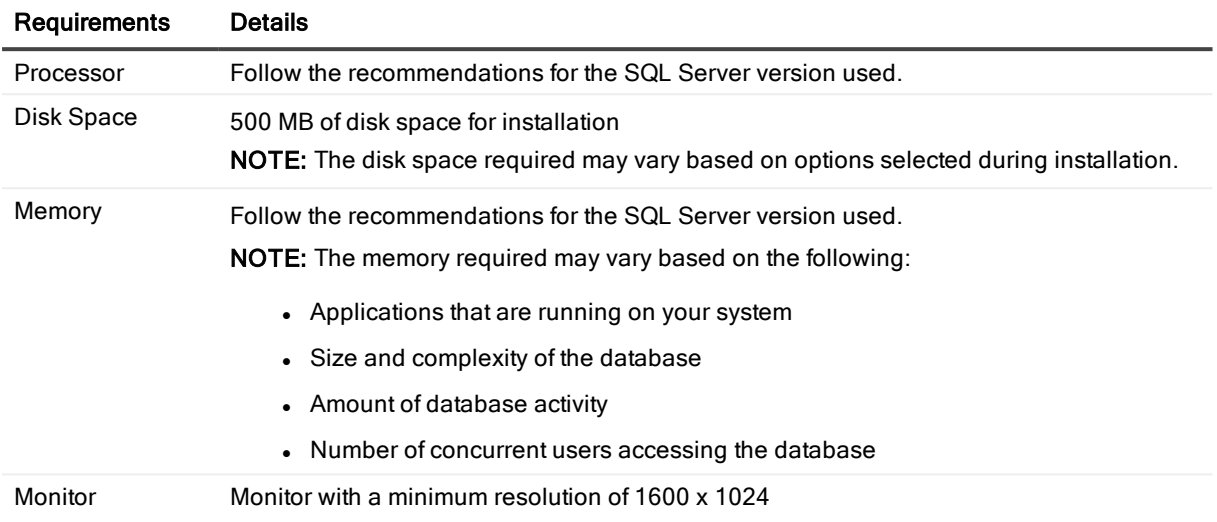

## <span id="page-9-1"></span>Privilege and Grant Requirements

<span id="page-9-2"></span>LiteSpeed requires the following privileges and grants:

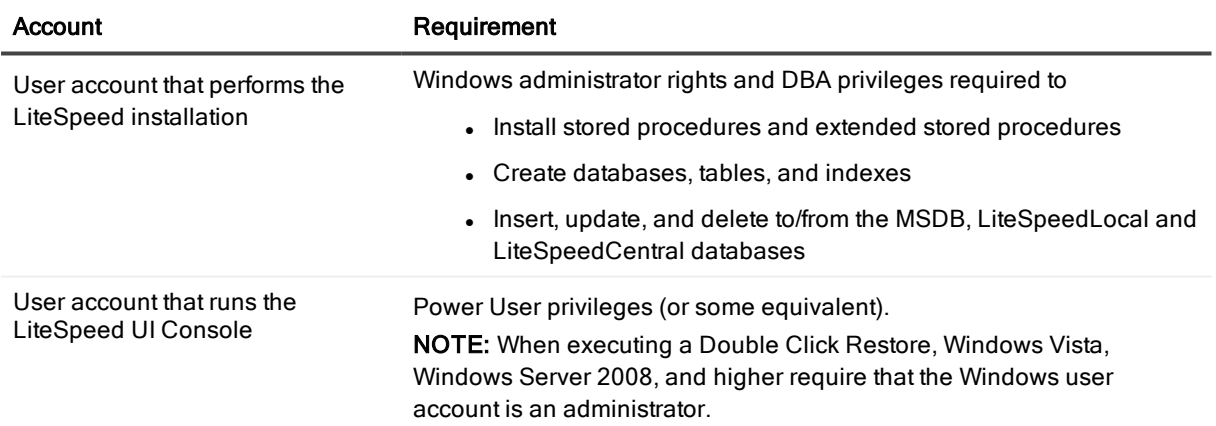

<span id="page-10-0"></span>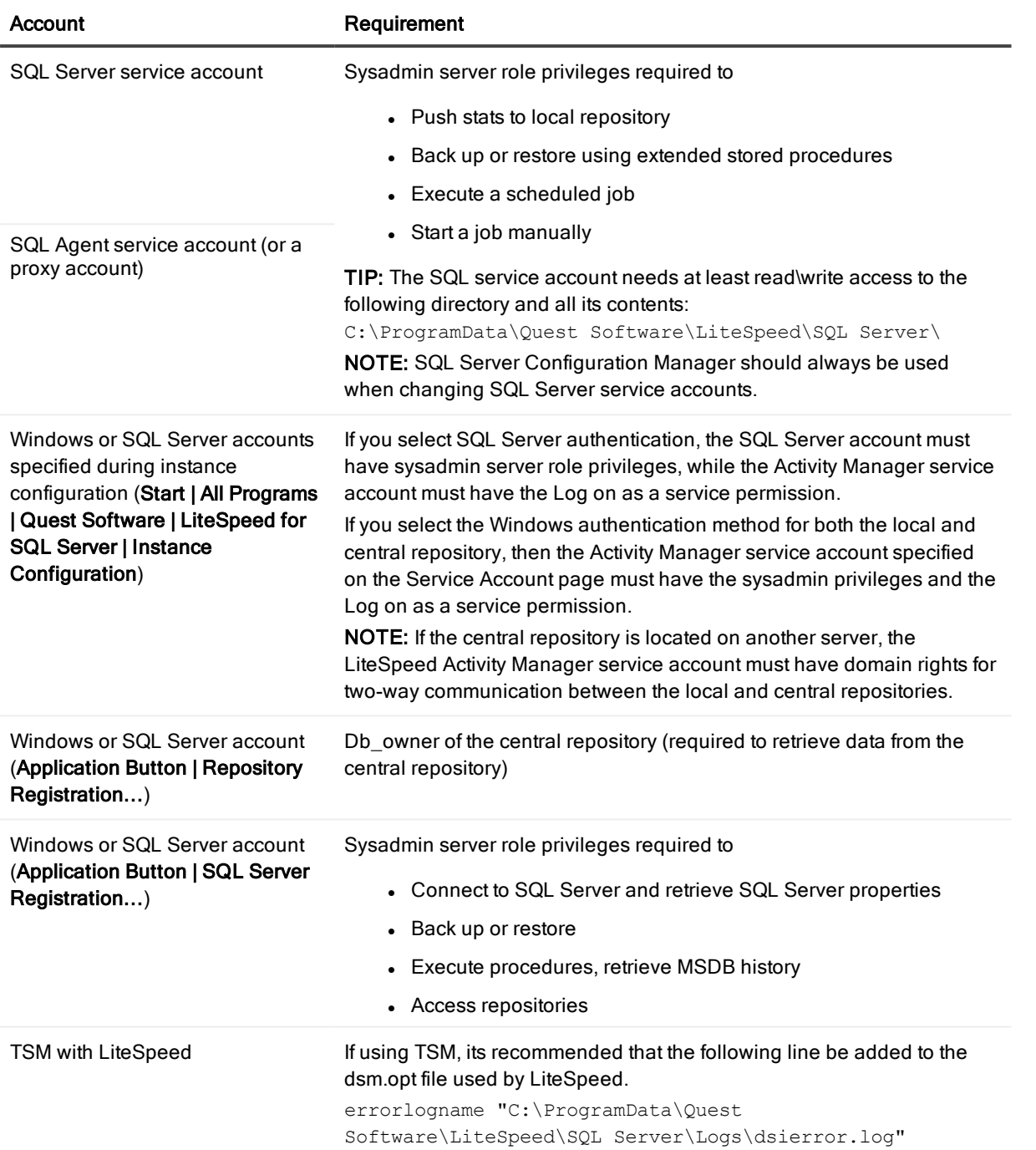

# Installation Scenarios

### <span id="page-11-1"></span><span id="page-11-0"></span>Install LiteSpeed

- 1. Install [LiteSpeed](#page-14-1) Locally.
- 2. [Configure](#page-15-0) Server Instances.
- 3. Install [LiteSpeed](#page-18-1) on Remote Server Instances.
- 4. Register Central [Repositories](#page-29-1).
- 5. Register Server [Instances](#page-30-1).

<span id="page-11-2"></span>For information about configuring LiteSpeed for the first use, please refer to the User Guide.

## Upgrade LiteSpeed

1. Make sure you have a license key for the new version of LiteSpeed for SQL Server. For more information, see License [Registration](#page-28-0) on page 29. about licensing LiteSpeed. 2. Disable LiteSpeed jobs.

Before installing a new version of LiteSpeed, disable any LiteSpeed jobs that are scheduled to run at the time of upgrade on all servers where you plan to upgrade LiteSpeed.

### To disable jobs on <sup>a</sup> server instance

- a. Select a SQL Server instance in the Job Manager window.
- b. CTRL+Click to select multiple LiteSpeed jobs.
- c. Right-click anywhere in the selected area and select Disable Jobs.

NOTE: Instead of disabling LiteSpeed jobs, you can open SQL Server Configuration Manager, rightclick SQL Server Agent and select Stop. Be aware that no other SQL Server Agent jobs will be able to run. SQL Server Agent jobs control backups, database maintenance, and other third-party application jobs. Review the full list of jobs and their upcoming schedules to make sure no other products will be affected during the upgrade.

3. Upgrade LiteSpeed UI Console.

To upgrade the LiteSpeed UI Console, run the LiteSpeed installation. Install [LiteSpeed](#page-14-1) Locally

4. Upgrade LiteSpeed on SQL Server instances.

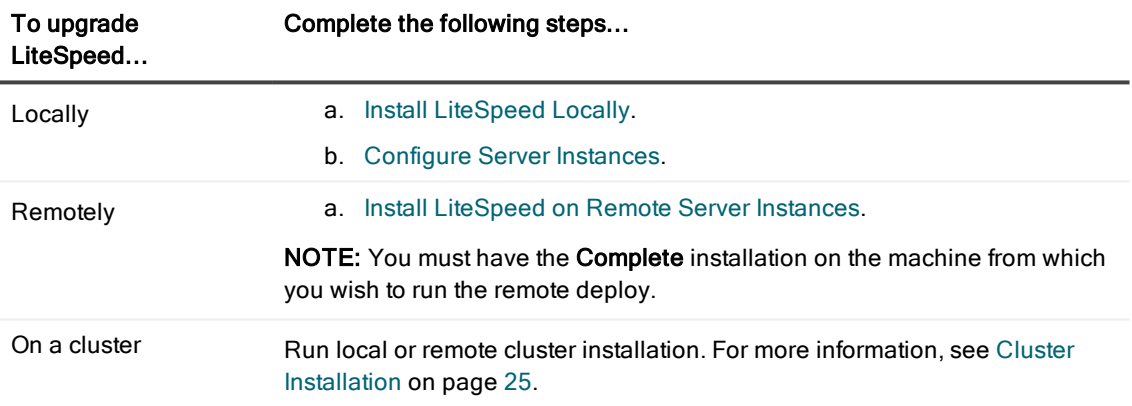

### 5. Enable LiteSpeed jobs.

After you upgraded LiteSpeed on all instances, enable jobs that were disabled before the upgrade.

#### To enable jobs on <sup>a</sup> server instance

- a. Select a SQL Server instance in the Job Manager window.
- b. CTRL+Click to select multiple LiteSpeed jobs.
- c. Right-click anywhere in the selected area and select Enable Jobs.

NOTE: If you stopped SQL Server Agent instead of disabling the jobs, right-click SQL Server Agent and select Start.

# <span id="page-13-0"></span>Uninstall LiteSpeed

To uninstall, reinstall or change LiteSpeed, right-click LiteSpeed for SQL Server from the Add or Remove Programs option in the Control Panel and select an option.

### <span id="page-13-1"></span>TIPS:

- . If you select Change and then Remove, you can delete LiteSpeed Local repositories during the uninstall.
- LiteSpeed Central repository and Repository Cleanup job for the central repository are not part of the uninstall. They will remain after the uninstall has completed.

# Installation

## <span id="page-14-1"></span><span id="page-14-0"></span>Install LiteSpeed Locally

To begin a local server installation of LiteSpeed, copy the appropriate LiteSpeed .msi file to the server on which you will install.

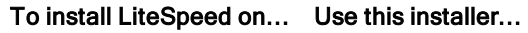

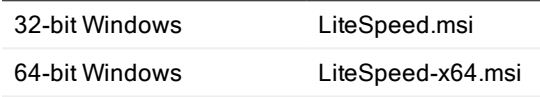

You may run the installer from a network device, but for performance and stability reasons Quest Software recommends that the installer be run locally.

### To install LiteSpeed using the Installation wizard

- 1. Double-click .msi to start the installation.
- 2. Use the following information to help guide you through the installation wizard:

on which you plan to use LiteSpeed.

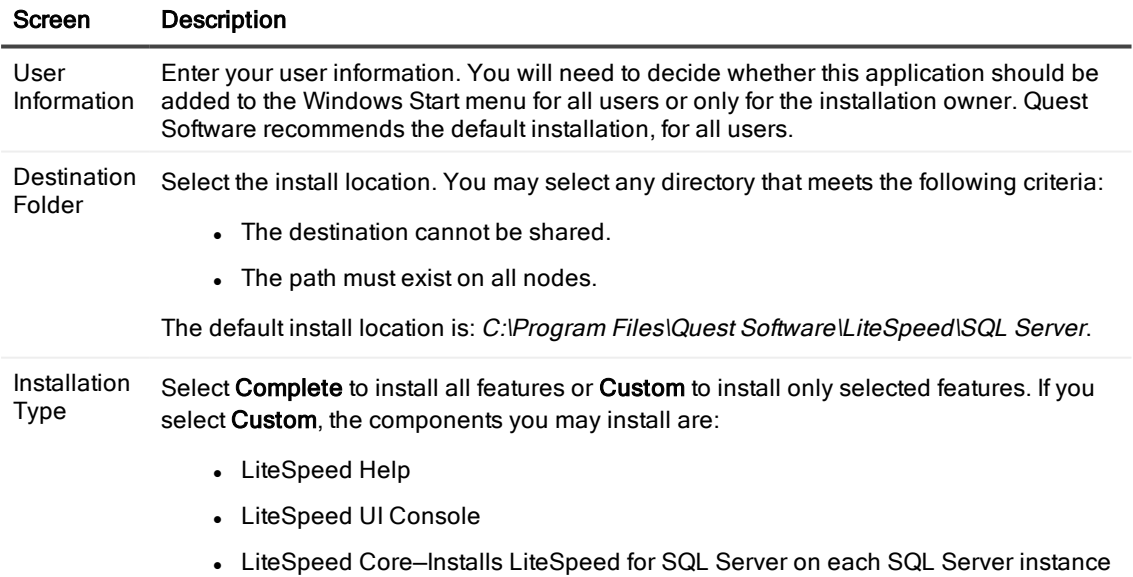

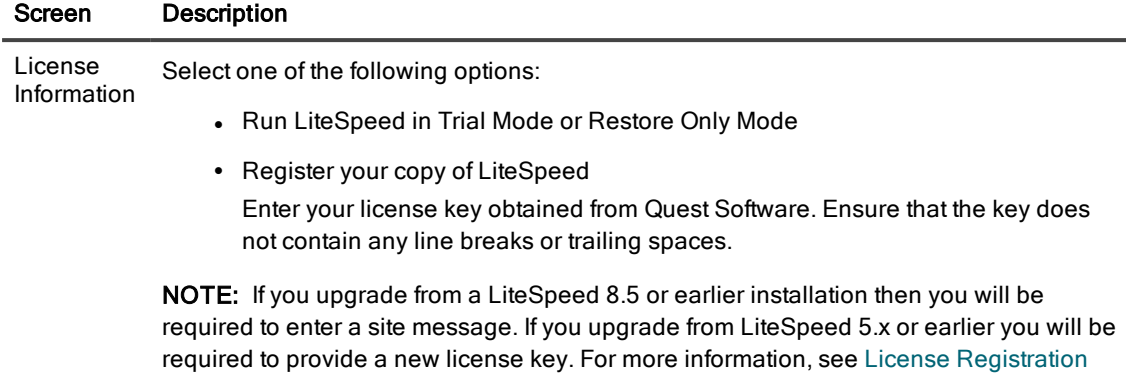

<span id="page-15-0"></span>After the LiteSpeed program files are installed, the LiteSpeed Instance Configuration wizard will help you complete the installation of LiteSpeed components into your SQL Server environment.

## Configure Server Instances

In the LiteSpeed Instance Configuration wizard you will select the SQL Server instances that will use LiteSpeed and install extended stored procedures that LiteSpeed needs to run on the instances. You must install the extended stored procedures to take full advantage of LiteSpeed functionality on the selected instances.

<span id="page-15-1"></span>In addition, you can configure activity logging using this wizard. Activity logging works by installing a local repository on a server instance to record its activity, and then installing a central repository to consolidate information from the local repositories. Quest Software recommends that you configure activity logging to benefit fully from LiteSpeed's features.

### To configure server instances on the local computer

on [page](#page-28-0) 29.

- 1. Start the Instance Configuration wizard from Start | All Programs | Quest Software | LiteSpeed for SQL Server | LiteSpeed Instance Configuration. In the installation scenario, the LiteSpeed Instance Configuration wizard is launched automatically.
- 2. On the Template page (not available for first time Instance Configuration Wizard use), select a template with the settings configured during first the wizard use (or load from a file by use Load button) and press Apply to automatically fill in all settings in the wizard. To apply changes into the wizard settings press Next and go through all wizard's steps.
- 3. On the SQL Instances page, select the SQL Server instances on which you want to install the extended LiteSpeed stored procedures. The default behavior is to install the procedures onto all instances. Also, when you re-run the wizard to modify existing options, be sure to select Install.

Tip: If you do not want to install the procedures on an instance, click the action and change it to Ignore. When you select **Uninstall** next to an instance, the wizard removes the LiteSpeed extended stored procedures from the instance.

Verify the connection details for each server. To change login details, select Windows or SQL Server authentication.

4. On the Activity Logging page, select whether you want to configure a central and a local repository, or only a local repository.

LiteSpeed creates a local repository database to collect backup activity information. This database can be a dedicated database or an existing database of your choice. You can create the central repository once and point to it in subsequent installs.

If you decide to create and configure only local repositories during installation, you may define a central repository later using the LiteSpeed UI Console to enable consolidated logging.

### 5. Complete the wizard.

Use the following information to help guide you through instance configuration:

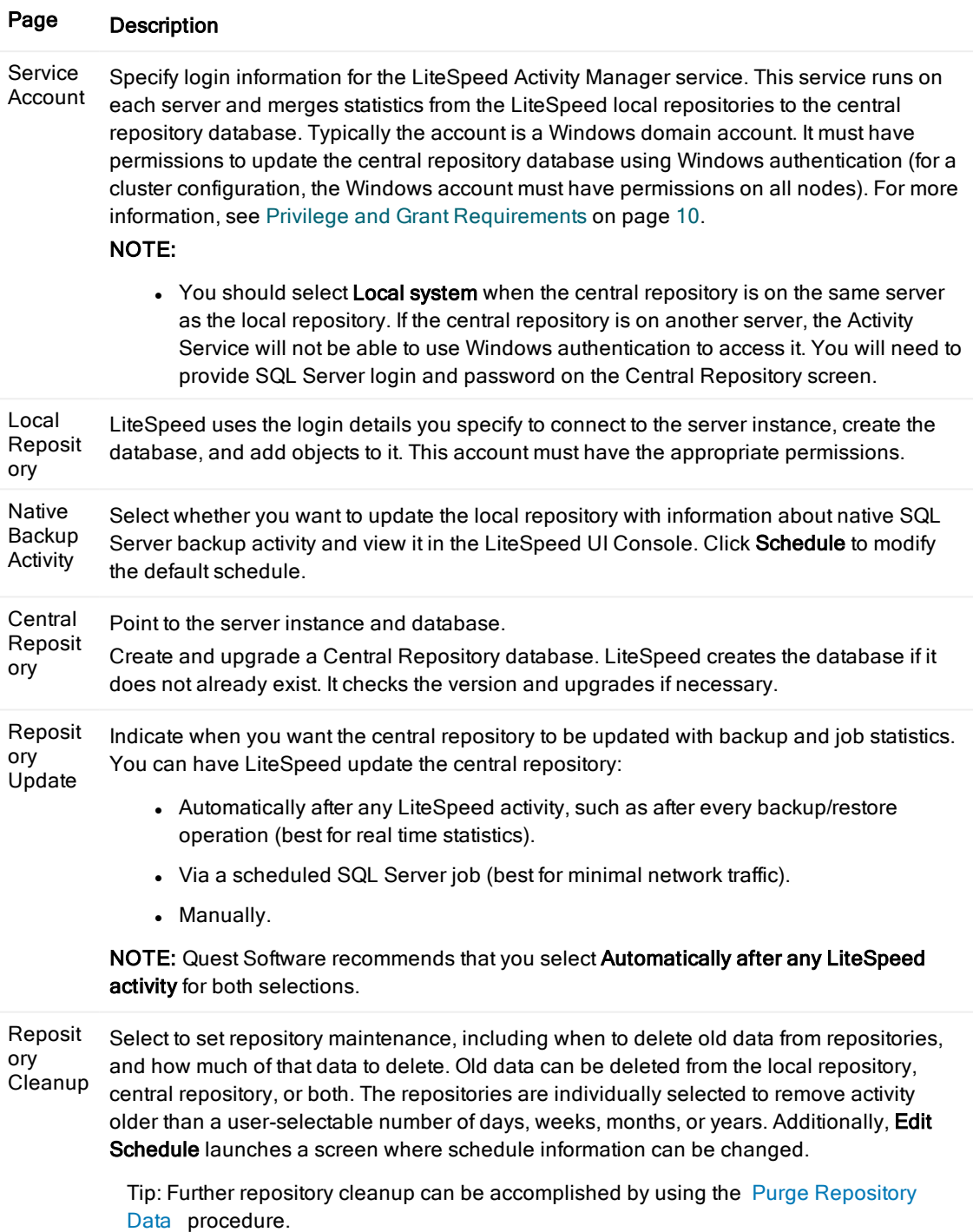

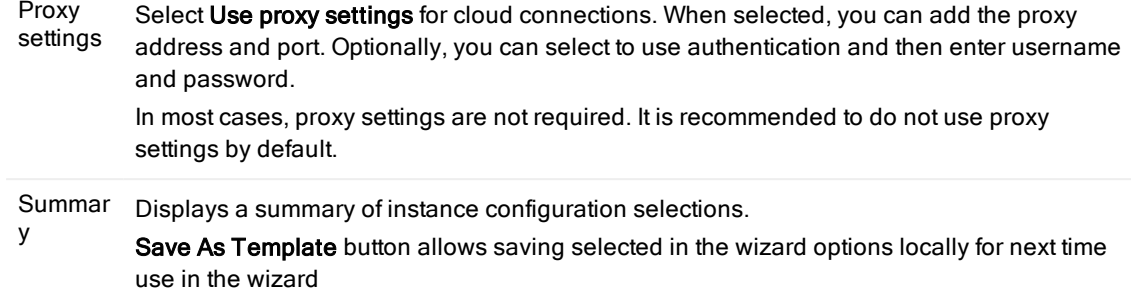

# <span id="page-18-0"></span>Upgrade Repositories

LiteSpeed automatically upgrades LiteSpeed repositories during local and remote install.

If you have a LiteSpeed central repository that needs to communicate with a repository for a previous version of LiteSpeed, do one of the following:

- Upgrade the statistic agent that transfers information between them on the outdated server instance. To do this, run the Remote Deploy Configuration wizard and select Statistics Agent Only on the Installer Path page. For more [information,](#page-18-1) see Install LiteSpeed on Remote Server Instances on page 19.
- Upgrade both the server where the LiteSpeedLocal and LiteSpeedCentral to the same version of LiteSpeed.
- Rename the LiteSpeedLocal and LiteSpeedCentral databases and recreate them by running the Instance Configuration wizard.

## <span id="page-18-1"></span>Install LiteSpeed on Remote Server **Instances**

You can install LiteSpeed on multiple remote server instances using the Remote Deploy Configuration wizard. NOTES:

- Before you run the Remote Deploy Configuration wizard, you must run Complete installation on the machine from which you wish to run the remote deploy.
- Make sure you have a Windows domain user account with Administrator rights for the server instances you want to install LiteSpeed on. The machines must be part of the same domain.

#### To create and deploy installation files

- 1. Click the Application Button and select Remote Deploy...
- 2. On the Remote Deploy Task page, select one of the following tasks:
	- Generate Remote Deploy configuration file–To create the installation files and optionally deploy them. If you select the Complete or Core Components Only installation and deploy the files, this will also configure remote server instances.
	- Edit existing Remote Deploy configuration files-To edit configuration files generated by the Generate Remote Deploy configuration file task. Use to deploy to many servers that all use the same parameters without having to input all the information every time.
	- Deploy existing Remote Deploy configuration files–To deploy the installation and configuration files generated by the Generate Remote Deploy configuration file task.
	- Configure LiteSpeed using existing Remote Deploy configuration files-To configure remote server instances. You can use this task to complete installation after you deployed LiteSpeed using a deployment tool such as SCCM or LANDesk.
	- Validate existing Remote Deploy configuration files-To see if the configuration files are valid for installation and review installation options and expected actions.

NOTE: To deploy or validate existing Remote Deploy configuration files, you only need to select the main configuration file (usually, LiteSpeedRemoteDeploy\_Configuration.xml). The wizard will automatically validate all remaining server-specific configuration files.

- 3. If you selected the Generate Remote Deploy configuration file task, review the following for additional information:
	- Select one of the following installation types:
		- Complete–Installs LiteSpeed for SQL Server, LiteSpeed UI Console, and statistics agent (if you configured LiteSpeed to collect statistics).
		- Core Components Only-Installs LiteSpeed for SQL Server and statistics agent (if you configured LiteSpeed to collect statistics), but not the LiteSpeed UI Console
		- Client Only-Installs the LiteSpeed UI Console only.
		- Statistic Agent Only-Installs/updates the service that transfers information between local and central repositories.
	- <sup>l</sup> If the current user account has Windows administrative rights but does not have access to the server instances, select Use a different account for installation to specify an additional account.

• Select the SQL Server instances on which to install LiteSpeed. Start by clicking the Refresh button to see all the machines found on the network. Select servers in the Servers drop-down list, confirm selection and click Add. If you prefer to add servers manually, enter server names separated by commas in the Servers field and click Add. Alternately, you can import servers from a text file (one server name or IP address per line).

Use the following information to help guide you through instance configuration:

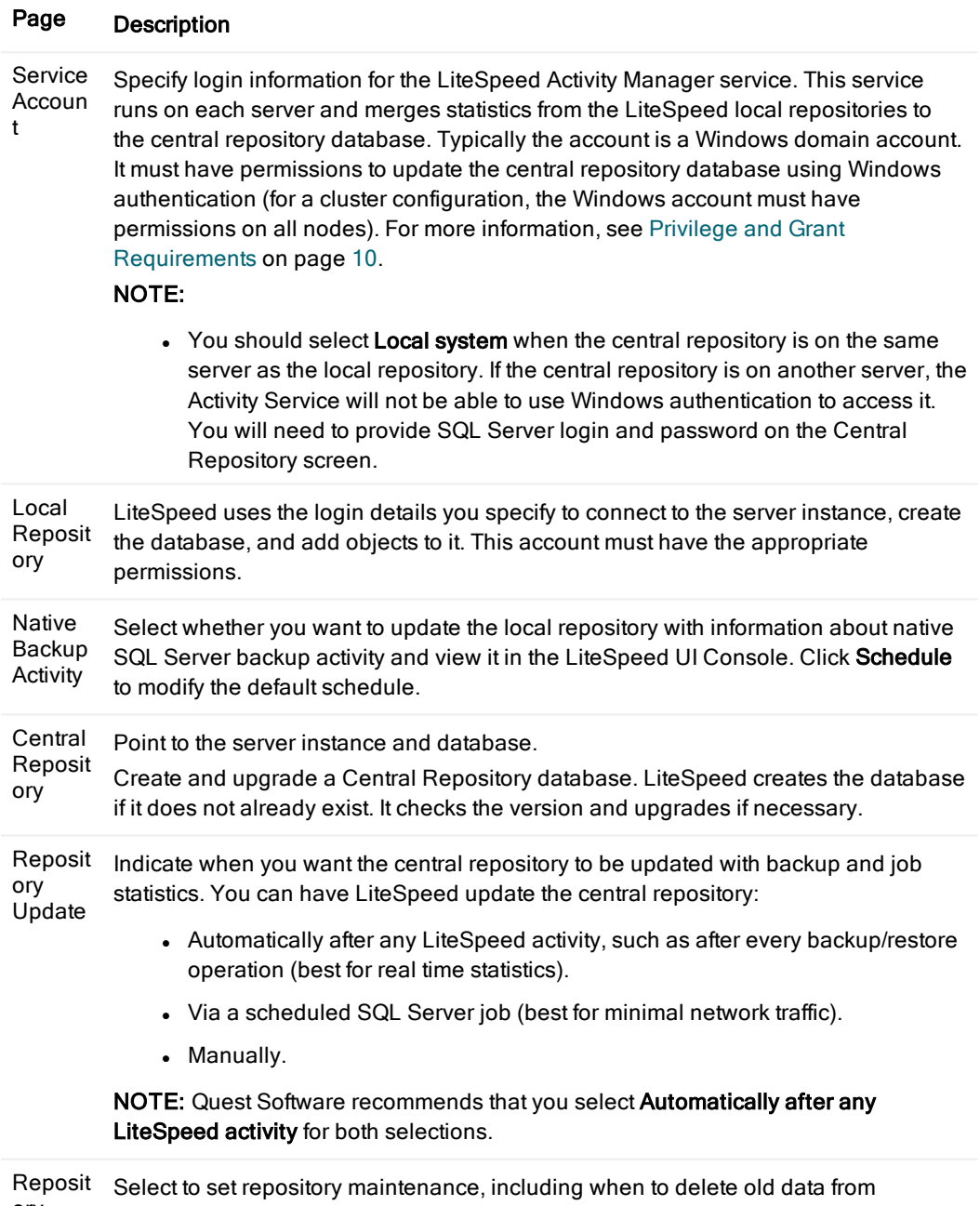

ory

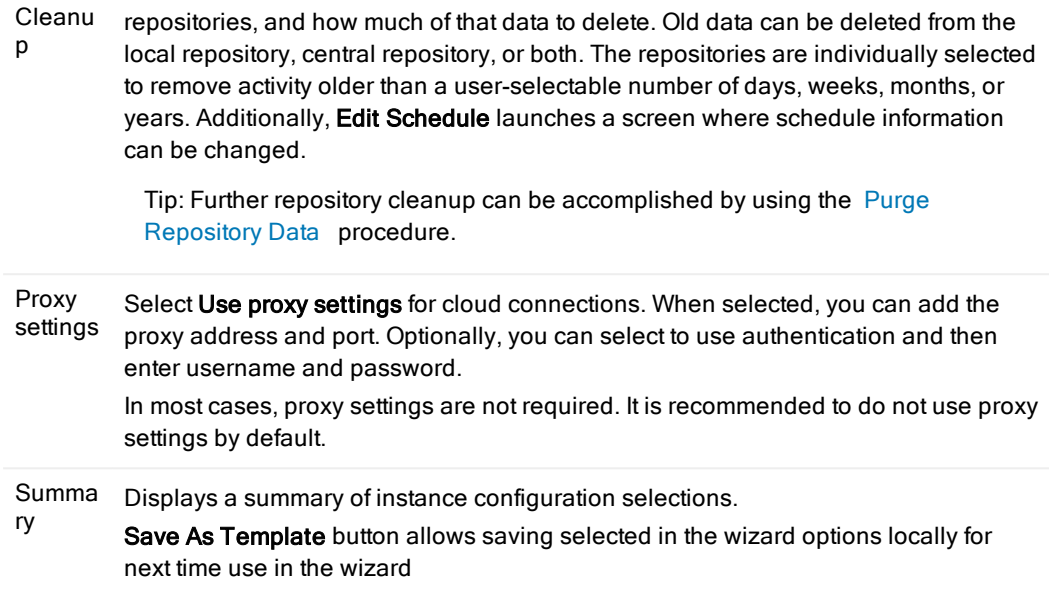

- on the License page, if you select Register later, the installed LiteSpeed version will operate as a trial on all instances, until you register it or the trial period expires.
- 4. On the Deploy LiteSpeed page, select whether you want to deploy the files immediately or run the wizard later and select the appropriate option.

TIP: On the Deploy Status tab you can check for errors during deployment. If errors are found you are given the opportunity on this tab to select to save the list of failed servers to a configuration file.

Caution: The Remote Configuration wizard does not prevent you from deploying the files if they are not valid.

NOTE: The Simultaneous installs field determines how many servers to install simultaneously. For example, if you select to install LiteSpeed on 50 servers and specify 10 simultaneous installs, then the wizard would install LiteSpeed on 10 servers at a time until it has installed all 50 servers.

<span id="page-22-0"></span>5. Complete the wizard.

## Install LiteSpeed Silently

LiteSpeed may also be installed locally from the command line or remotely using the LANDesk, SCCM or WMI deployment tools.

NOTE: The silent installation procedure requires the user running the installer be logged into the Windows machine with Local Administrator level access.

The silent install requires the following:

- LiteSpeed installer.
- Server-specific .xml file containing information about the machine onto which LiteSpeedis being installed. You can generate it using the RemoteDeploy.exe utility, supplied with LiteSpeed. For [more](#page-18-1) [information,](#page-18-1) see Install LiteSpeed on Remote Server Instances on page 19..

### <span id="page-23-0"></span>Command-Line Parameters

NOTE: All paths in the msiexec string should be passed as fully qualified paths, including the drive letter.

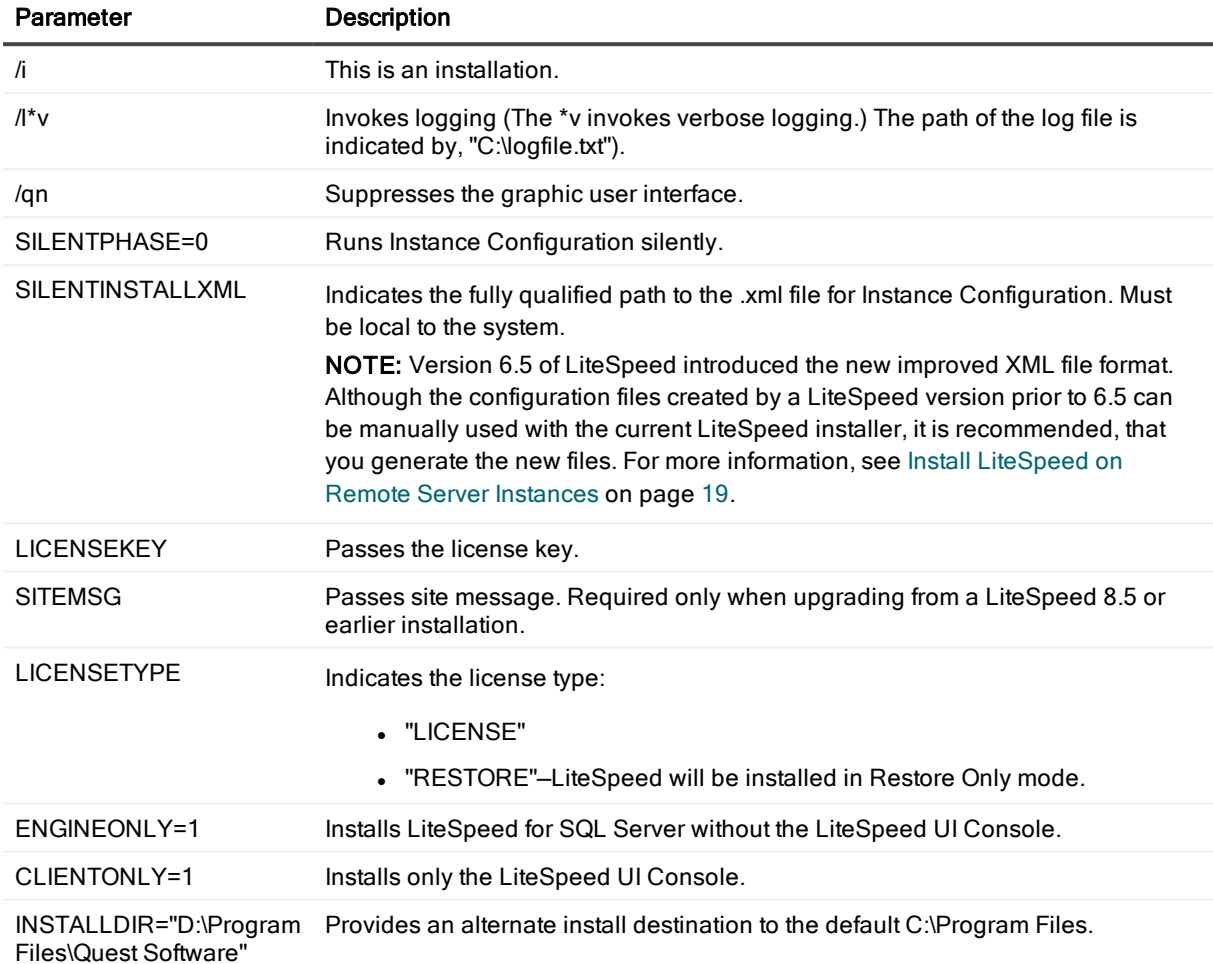

### <span id="page-23-1"></span>**Examples**

### <span id="page-23-2"></span>To run a silent install

msiexec /i "c:\Litespeed.msi" SILENTINSTALLXML="C:\LiteSpeedRemoteDeploy\_Server.xml" SILENTPHASE=0 /qn

### <span id="page-23-3"></span>To register LiteSpeed on all<sup>\*</sup> instances during install

```
msiexec /i "c:\LiteSpeed.msi" LICENSEKEY="C20TM3Q3K2HD74UDLBMHC6KYV6HZ3MQFNXZFB-123-
45678-34" SITEMSG="Trial Version" LICENSETYPE="LICENSE"
```
SILENTINSTALLXML="c:\LiteSpeedRemoteDeploy\_Server.xml" SILENTPHASE=0 /qn

\*—all instances that were specified in the .XML file.

SITEMSG="Trial Version" - The Site Message is applicable only when upgrading from a LiteSpeed 8.5 or earlier installation.

### <span id="page-24-0"></span>To run an install with logging enabled

```
msiexec /i "c:\LiteSpeed.msi" /l*v "c:\logfile.txt"
SILENTINSTALLXML="c:\LiteSpeedRemoteDeploy_Server.xml" SILENTPHASE=0 /qn
```
### <span id="page-24-1"></span>To run install, but not Instance Configuration

```
msiexec /i "c:\Litespeed.msi" SILENTPHASE=0 /qn
```
### To uninstall LiteSpeed

```
msiexec /uninstall "c:\Litespeed.msi"
```
# Cluster Installation

Before you begin the installation process, please review the following requirements:

- For cluster installs, it is required that users log in and install with a user account that has Administrator rights to all the nodes in the cluster.
- You must select an unshared local drive for the LiteSpeed installation directory. This location should be the same for all nodes of the cluster. For example, C:\Program Files\Quest Software\LiteSpeed.
- The Remote Registry service should be running on all nodes involved in a cluster installation.

<span id="page-24-4"></span>Review the following to select the installation type.

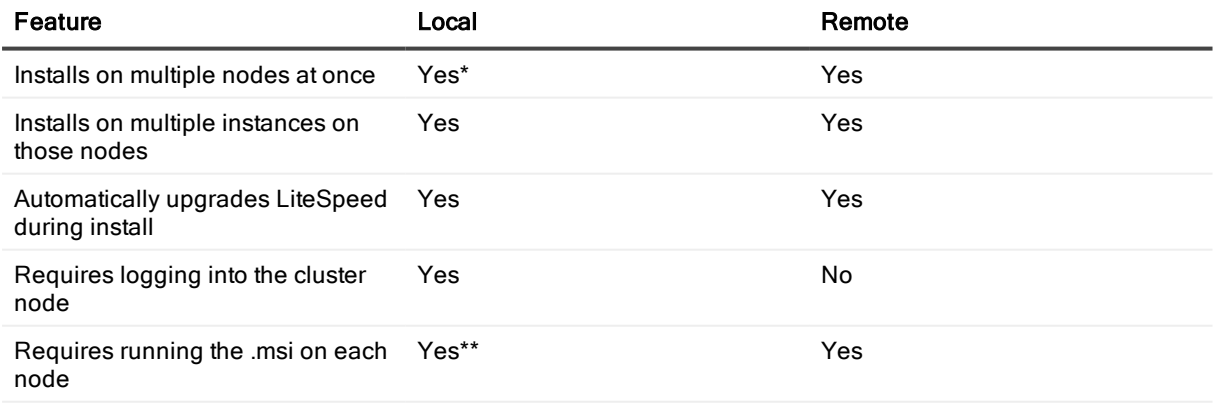

\*—To the other cluster nodes.

\*\*–Install LiteSpeed to the active node first. That should install LiteSpeed to all nodes. If there are problems

with the automatic installation to remote nodes, then install to the remaining nodes for the local cluster installations.

### <span id="page-25-0"></span>Local Cluster Installations

Use the following installation instructions for both active-passive and active-active Microsoft Cluster Service or Failover installations.

- The user you are logged in as needs to be a Domain User in the local administrators group on all the nodes of the cluster.
- If you supply the license once during the local install on the first node and it will install that license on the other nodes. If the first node was installed in demo mode then the other nodes will be as well.
- Install LiteSpeed to the active node first and then to the remaining nodes.

### To install LiteSpeed on <sup>a</sup> cluster

- 1. Launch the .msi file on one node in the cluster. This node must have an install of each SQL Server instance on which you want to install LiteSpeed.
- 2. Choose "Install LiteSpeed to all nodes automatically" which is the default option. This is the recommended option for doing an initial installation to the cluster configuration.
- 3. Complete the wizard. For more [information,](#page-14-1) see Install LiteSpeed Locally on page 15.

#### To install LiteSpeed on <sup>a</sup> node only

1. If you have added a new node to an existing cluster configuration and want to install LiteSpeed to this new node only, run .msi on this particular node and use the "Install LiteSpeed to this node only" option.

Instance Configuration uses WMI to deploy the .msi file to all nodes. You do not need to run the installation from the passive nodes or failover any nodes of the cluster during the installation process. This process automatically upgrades any old version of LiteSpeed on any node.

If you have issues while running the Instance Configuration Wizard during installation, cancel out of the wizard and complete the installation without it. After the installation completes run the Instance Configuration Wizard from the Start menu and complete it.

### <span id="page-25-1"></span>Remote Cluster Installations

### <span id="page-25-2"></span>Using LiteSpeed Remote Deploy Tool

You can install LiteSpeed on clustered instances with the Remote Deploy tool. LiteSpeed automatically installs on the selected server instances. For more [information,](#page-18-1) see Install LiteSpeed on Remote Server [Instances](#page-18-1) on page 19.

NOTES:

- To install or upgrade LiteSpeed on HP Polyserve and Veritas Storage Foundation cluster, you may need to manually add all the nodes you want to deploy LiteSpeed to.
- When running Remote Deploy on an active node, you cannot use a different account for installation on the current cluster. The solution includes using a third machine, using a passive node, or using any node name instead of the cluster name on the step "SQL Servers."
- An access is denied error can sometimes be displayed on the SQL Servers step when the user connects to an active node of a cluster and then tries to add a cluster name using the Add Server step. The solution includes running Remote Deploy from passive node, using an Administrator account to connect to node, or running Remote Deloy from a third machine that is not in the cluster.

### <span id="page-26-0"></span>Using SCCM or LANDesk

LiteSpeed can also be deployed silently via a deployment tool such as SCCM or LANDesk. In a mass deployment, the steps are as follows:

- 1. Deploy the MSI using a [deployment](#page-26-1) tool.
- 2. Create the XML files for the [servers.](#page-27-0)
- 3. [Configure](#page-27-1) the instances.

### <span id="page-26-1"></span>Deploy the MSI using a deployment tool

To setup the package for deployment create a distribution package in your deployment tool.

In the command line, specify "silentphase=0" to cause Instance Configuration not to be run. You can customize the installation by creating an MSI transform and by using the TRANSFORMS=MyTransformName.mst commandline parameter for MSI package.

The package should be set to run in silent mode with no user interaction and to suppress any reboot. Separate packages need to be set up for x32, and x64 systems.

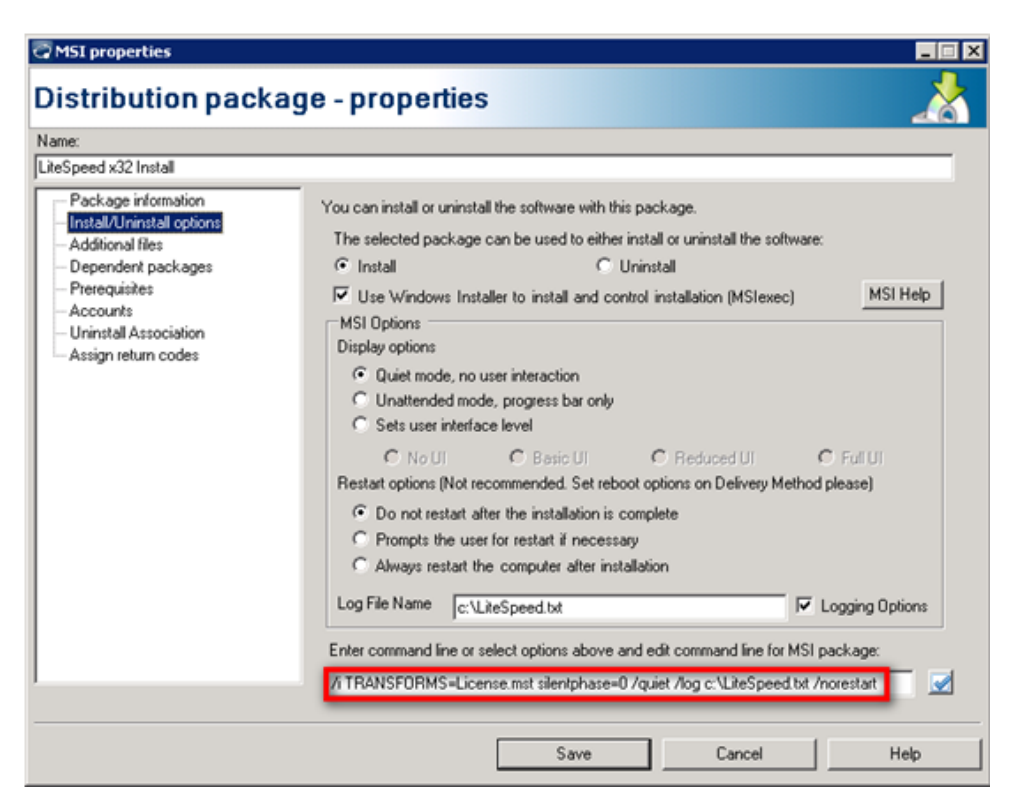

<span id="page-27-0"></span>Once the package is setup create a distribution task and deploy the .msi to the cluster nodes.

### Create the XML files for the servers

Use the Remote Deploy Configuration wizard to create the .xml files. For more [information,](#page-18-1) see Install LiteSpeed on Remote Server [Instances](#page-18-1) on page 19.

### <span id="page-27-1"></span>Configure the instances

You can configure LiteSpeed on the remote server instances using the Remote Deploy wizard, or by logging into the server and manually running Instance Configuration.

# License Registration

<span id="page-28-0"></span>You need to license LiteSpeed for SQL Server with a commercial key or a custom evaluation key to use many advanced features for managing backup and restore processes.

Tips:

- There is a way to manage licenses using Edit SQL Server Registration dialog. See [Register](#page-30-1) Server [Instances.](#page-30-1)
- You can set or change the license for any server registered in the LiteSpeed console by right-clicking on the SQL Server instance, selecting the "LiteSpeed Instance Settings," and then selecting "LiteSpeed License." Note that the license is entered / updated per server not per instance.

If you purchased LiteSpeed and have a valid license, you can register LiteSpeed during the installation or upgrade, or any time:

• Using the LiteSpeed UI Console (Help | License...)

note: This will only register a local copy of LiteSpeed

- Using xp\_sqllitespeed\_licenseinfo
- Using the LicenseInfoCmd command-line utility

note: For more information about the LiteSpeed extended stored procedures and command-line utilities, please refer to the LiteSpeed User Guide.

If you want to purchase LiteSpeed or require a trial extension or have any other licensing questions related to your purchase please contact your sales representative or go to [https://www.quest.com/company/contact-us.aspx.](https://www.quest.com/company/contact-us.aspx)

# **Configuration**

## <span id="page-29-1"></span><span id="page-29-0"></span>Register Central Repositories

<span id="page-29-2"></span>When you create or upgrade a central repository, you must register it in the LiteSpeed UI Console before you can view its activity statistics.

Note: If the LiteSpeed install includes a central repository and the console, then LiteSpeed defaults the console to use that central repository automatically without the need to manually register and select it in the LiteSpeed console.

### To register <sup>a</sup> repository

1. Click Repository Registration from the Application Menu.

Alternately you can click **v** beside the Central Repository field at the bottom of the LiteSpeed UI Console and select Select Repository.

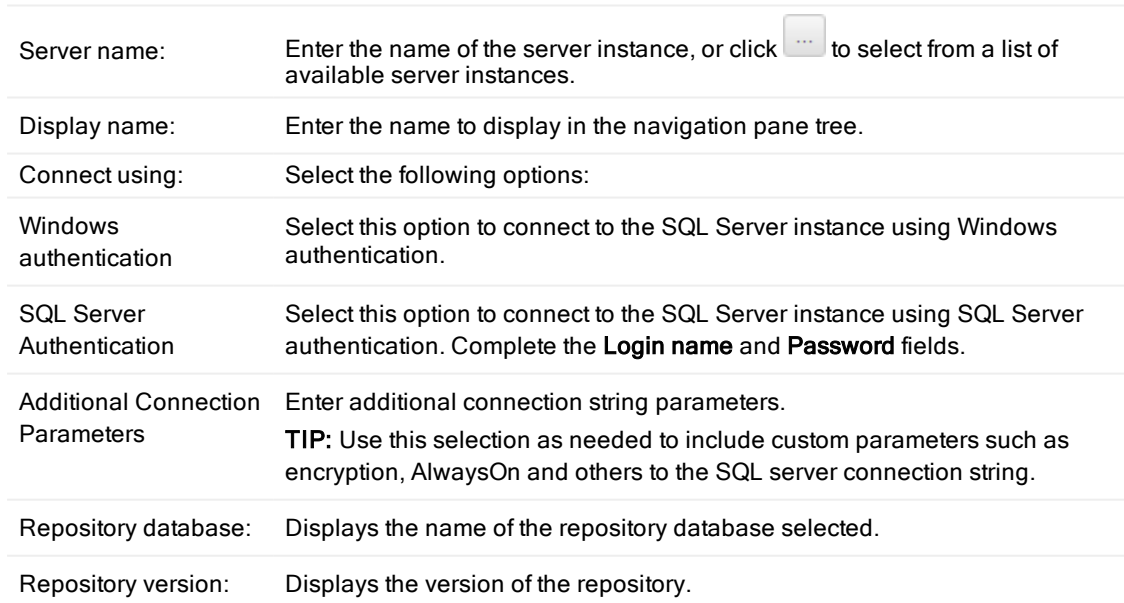

2. Click **+ Add repository** and complete the Register New Repository dialog fields.

3. Click Test connection.

TIPS:

- Select add repository, edit connection, delete connection, test connection, import, and export by clicking the corresponding button in the Edit Repository Registration dialog. Imports can be done from .csv files and from LiteSpeed 4.x.
- You can click the Display name, Authentication, Login, or Password fields in the grid to change their value.

## <span id="page-30-0"></span>Select a Central Repository

The LiteSpeed UI Console displays the activity statistics in the Backup Manager Overview tab for the selected central repository. You can register multiple central repositories in the LiteSpeed UI Console, but you can only view activity for one at a time.

### To select <sup>a</sup> central repository

Select Tools | Options and select the repository on the General tab.

<span id="page-30-1"></span>Tip: You can also click  $\overline{\bullet}$  beside the Central Repository field in the status bar of the LiteSpeed UI Console and select the repository from the list.

## Register Server Instances

You must register server instances before you can manage them in the LiteSpeed UI Console. You can also register server instances that do not have LiteSpeed installed on them and perform native backups and restores through the LiteSpeed UI Console.

NOTE: You need to register all SQL Server instances involved in log shipping in the LiteSpeed UI Console to retrieve log shipping data for them.

#### Scenario

There are several server instances configured to report to a central repository and you need to register some of them in your LiteSpeed UI Console.

#### <span id="page-30-2"></span>To register server instances

TIP: From the Edit SQL Server Registration window you can add server, edit connection, display overview tab, test connection, import and export. You can also edit credential information for each instance including display name, server name, authentication, login, password, and parent group. You can also see information for each instance including license, license type, and license expire date.

#### 1. Select Home | SQL Server Registration | Manage.

2. Click Add server to add an individual server or Import to import server instances from a CSV file or the LiteSpeed central repository.

NOTE: You can import instances from a central repository, if the central repository is configured and selected for use.

Scenario: Click Import and then From Central Repository. Select the central repository to import server instances from, review the list of servers, optionally deselecting those you do not want to be registered in your LiteSpeed UI Console, click OK and continue with step 4.

- 3. (If you selected to import servers from a CSV file) Review the following for additional information: The first line of a valid CSV file contains the following column headers:
	- DisplayName–Specify how you want to display servers in the navigation pane tree.
	- ServerName–Computer name or IP address following by port number: <IP\_address>, <port\_number>.
	- Authentication-Windows or SQL Server.
	- LoginName–User name that is used for the SQL Server connection. It can be a Windows login in the following format: 'Domain\Username', or SQL Server login.
	- Password–Encrypted password for the login. May be blank.
	- LicenseInfo-License key information (Site Message).
	- LicenseType-Examples: Trial, Permanent, Term.
	- LicenseEdition-Style of license. Example: Enterprise.
	- Path–Server group location of the instance.
	- ExpireDate-Date that the LiteSpeed license expires.

Next lines contain server parameters, separated by semicolons (;), a separate line for a server. You can omit the LoginName and Password parameters to complete them later in the LiteSpeed UI Console. Example:

DisplayName; ServerName; Authentication; LoginName; Password; LicenseInfo LicenseType;LicenseEdition;Path;ExpireDate W2K3-14;W2K3-14;Windows;DOMAIN\Username;3w663k3E spb9884 sql auth;spb9884;SQL Server;sa;321

NOTE: If you export server instances to a CSV file, it will contain SQL logins and obfuscated passwords. You need to manually edit the CSV file to remove the connection information before you import instances from this file.

4. Complete the fields as necessary. Review the following for additional information:

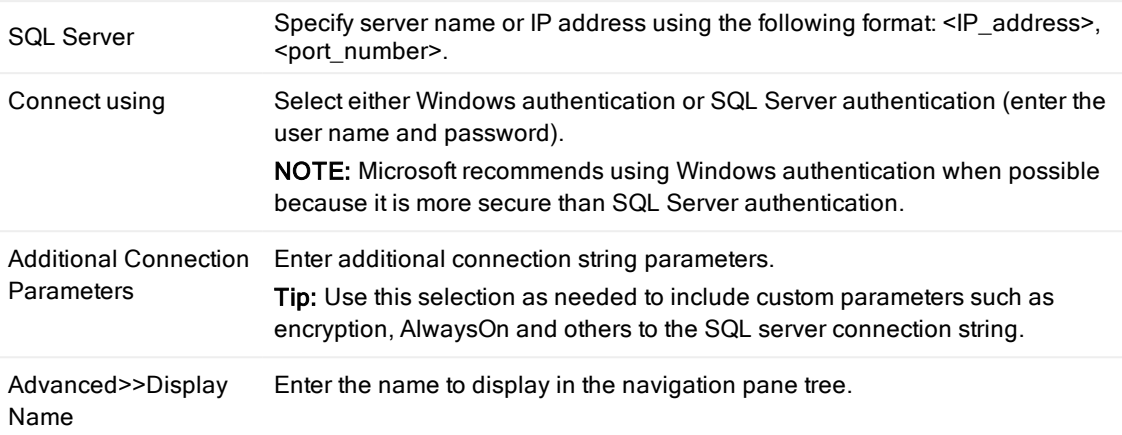

#### Tips:

- You can click the Display name, Authentication, Login, or Password fields in the grid to change their value.
- Click Display Overview Tab to see the Overview tab of the LiteSpeed UI Console window for the selected instance. This will let you stay on the registration dialog and continue editing or registering new server instances, but still see overview information of the various instances.
- 5. (Optional) In the Server tree, click and drag server instances to move them between groups.

Tip: In the Server tree, you can see registered SQL Server Instance nodes sorted alphabetically. To use a custom sort order, select View | Sort Instances | Custom.

#### Scenario

There are several server instances configured to report to a central repository and you want a new colleague to manage some of them in their LiteSpeed UI Console. Define which server instances are eligible for import.

By default, LiteSpeed allows all of the instances to be imported into other clients when you select to import from a central repository, unless you specifically exclude instances.

#### To exclude <sup>a</sup> server instance from import

- 1. Right-click a server in the Server tree in the navigation pane and select Edit | SQL Server Registration.
- 2. Clear the Allow import of this instance... checkbox and click OK.

# <span id="page-33-0"></span>Create Server Groups

### To create server groups

- 1. Select the Backup Manager pane (CTRL+1).
- 2. Group the Backup Manager tree by server group (View | Group Instances By | Server Groups).
- 3. Select one of the following options:

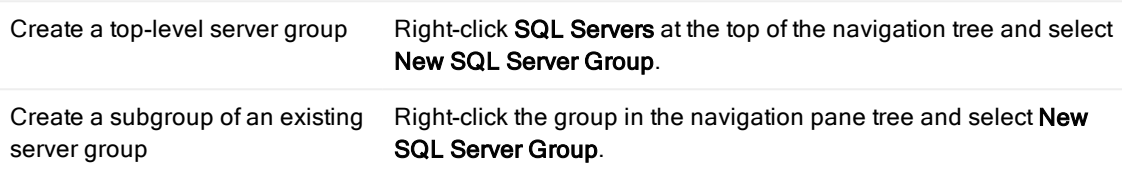

#### Tips:

- To create multi-level groups, create the parent group first. When you create the subgroup, the parent group will already be there for you to select.
- To edit or delete a server group, right-click the group and select the appropriate option.
- You can also group server instances by categories. To switch between server groups and categories, select View | Group Instances By.

### <span id="page-34-0"></span>We are more than just a name

We are on a quest to make your information technology work harder for you. That is why we build communitydriven software solutions that help you spend less time on IT administration and more time on business innovation. We help you modernize your data center, get you to the cloud quicker and provide the expertise, security and accessibility you need to grow your data-driven business. Combined with Quest's invitation to the global community to be a part of its innovation, and our firm commitment to ensuring customer satisfaction, we continue to deliver solutions that have a real impact on our customers today and leave a legacy we are proud of. We are challenging the status quo by transforming into a new software company. And as your partner, we work tirelessly to make sure your information technology is designed for you and by you. This is our mission, and we are in this together. Welcome to a new Quest. You are invited to Join the Innovation™.

### Our brand, our vision. Together.

Our logo reflects our story: innovation, community and support. An important part of this story begins with the letter Q. It is a perfect circle, representing our commitment to technological precision and strength. The space in the Q itself symbolizes our need to add the missing piece — you — to the community, to the new Quest.

### Contacting Quest

For sales or other inquiries, visit [www.quest.com/contact](https://www.quest.com/contact).

### Technical support resources

Technical support is available to Quest customers with a valid maintenance contract and customers who have trial versions. You can access the Quest Support Portal at [https://support.quest.com](https://support.quest.com/).

The Support Portal provides self-help tools you can use to solve problems quickly and independently, 24 hours a day, 365 days a year. The Support Portal enables you to:

- Submit and manage a Service Request
- View Knowledge Base articles
- Sign up for product notifications
- Download software and technical documentation
- View how-to-videos
- Engage in community discussions
- Chat with support engineers online
- View services to assist you with your product

# Third-party contributions

<span id="page-35-0"></span>This product contains the following third-party components. For third-party license information, go to [https://www.quest.com/legal/license-agreements.aspx.](https://www.quest.com/legal/license-agreements.aspx) Source code for components marked with an asterisk (\*) is available at [https://opensource.quest.com](https://opensource.quest.com/).

### Table 1: List of Third-Party Contributions

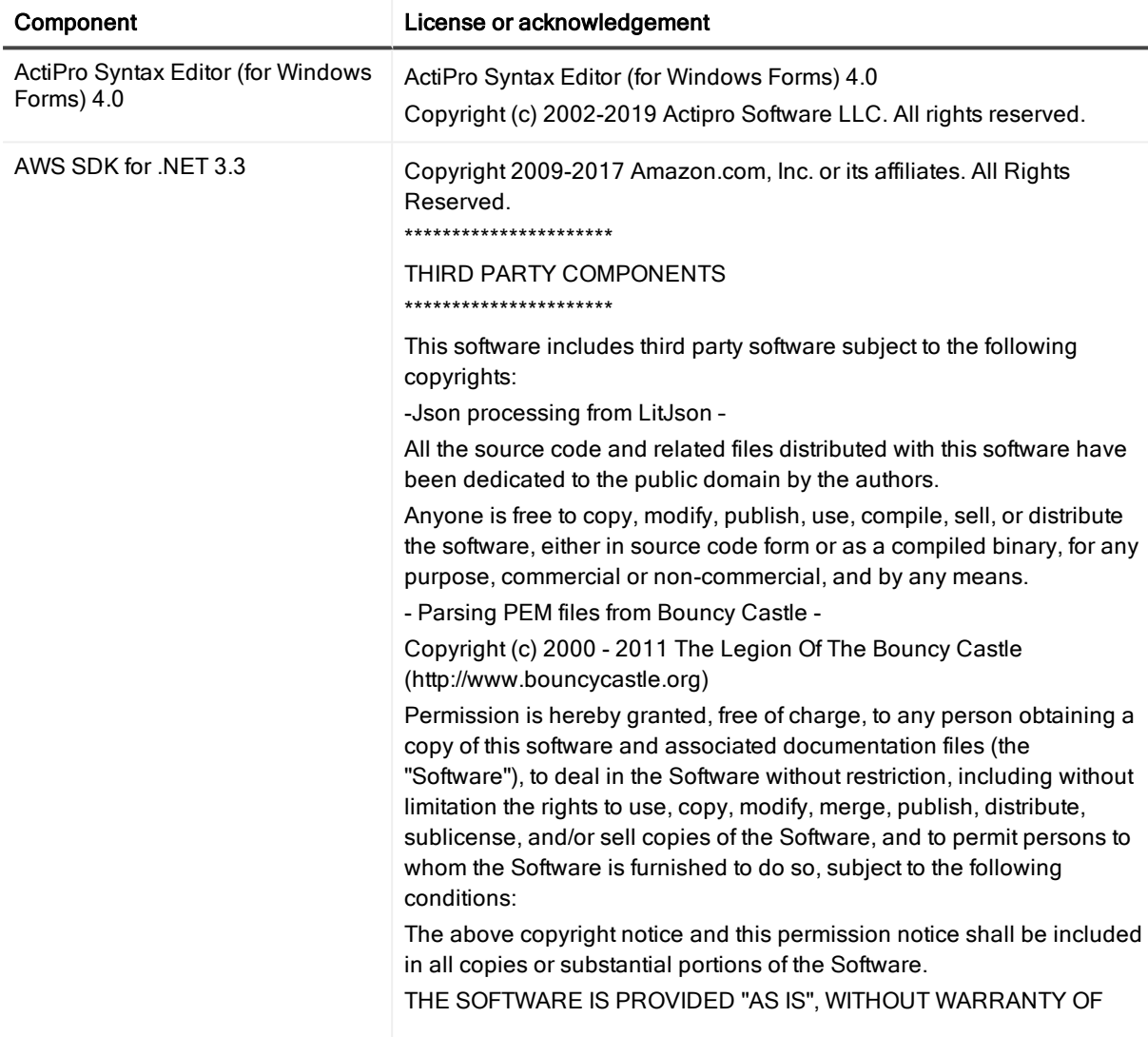

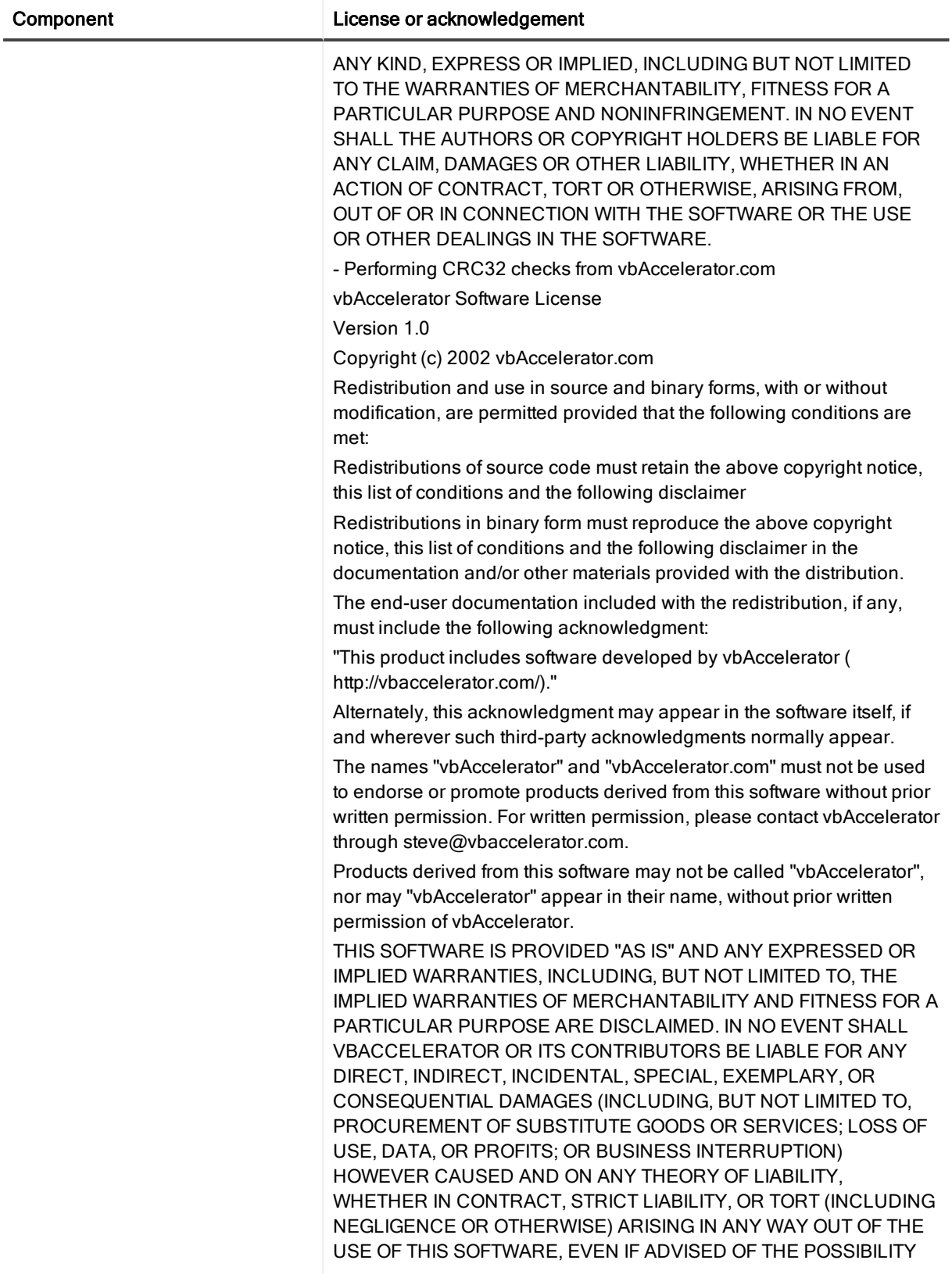

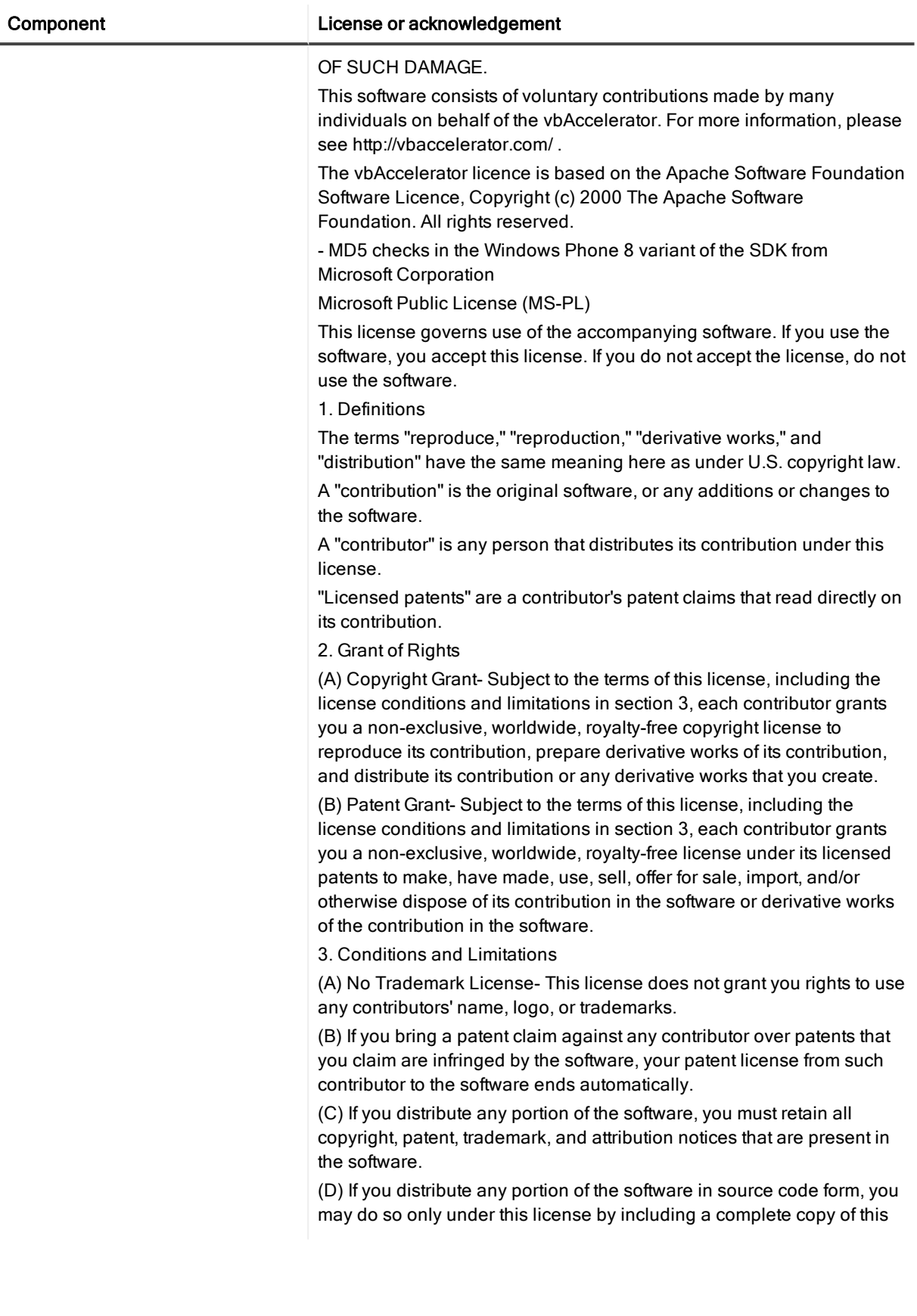

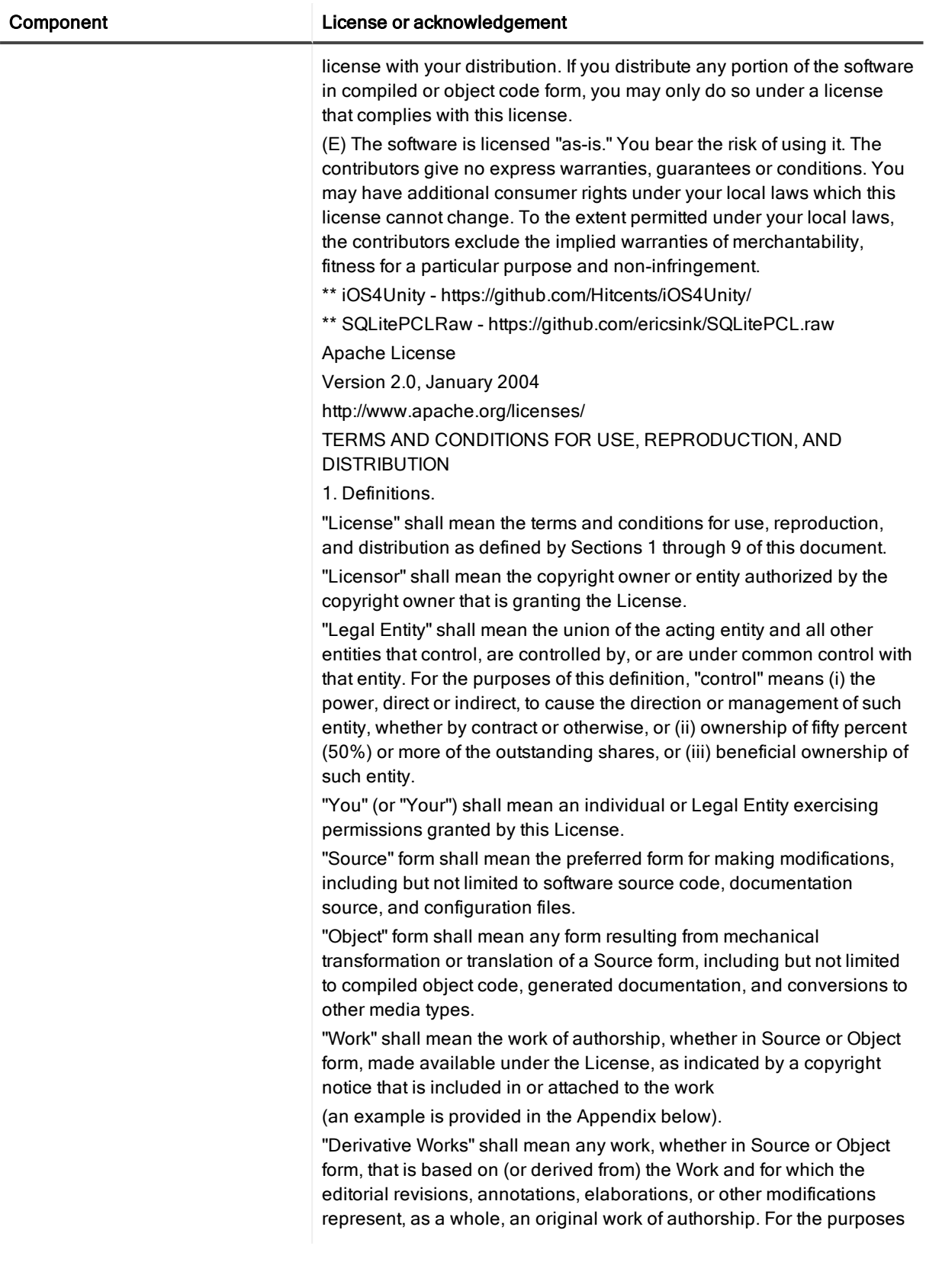

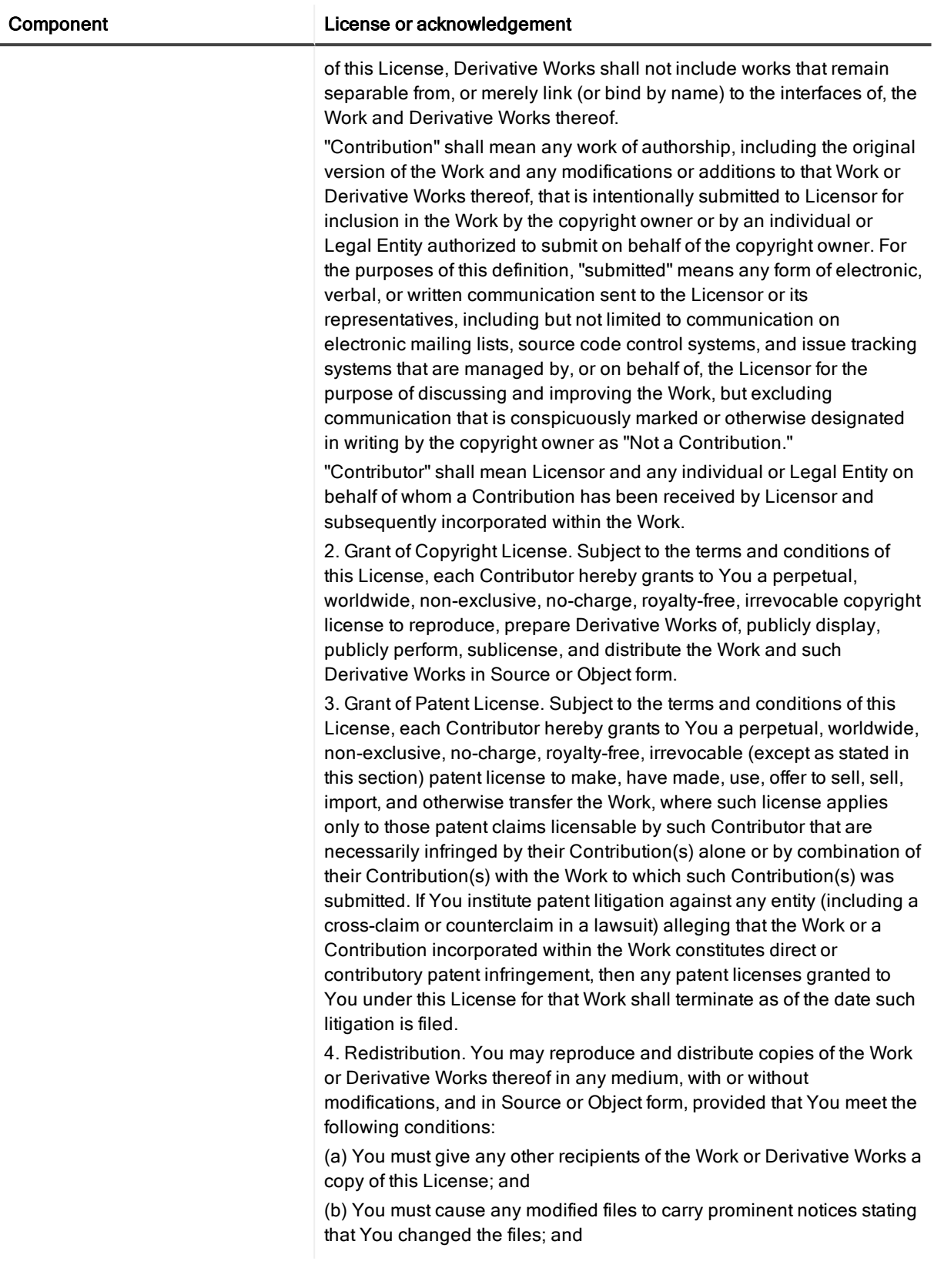

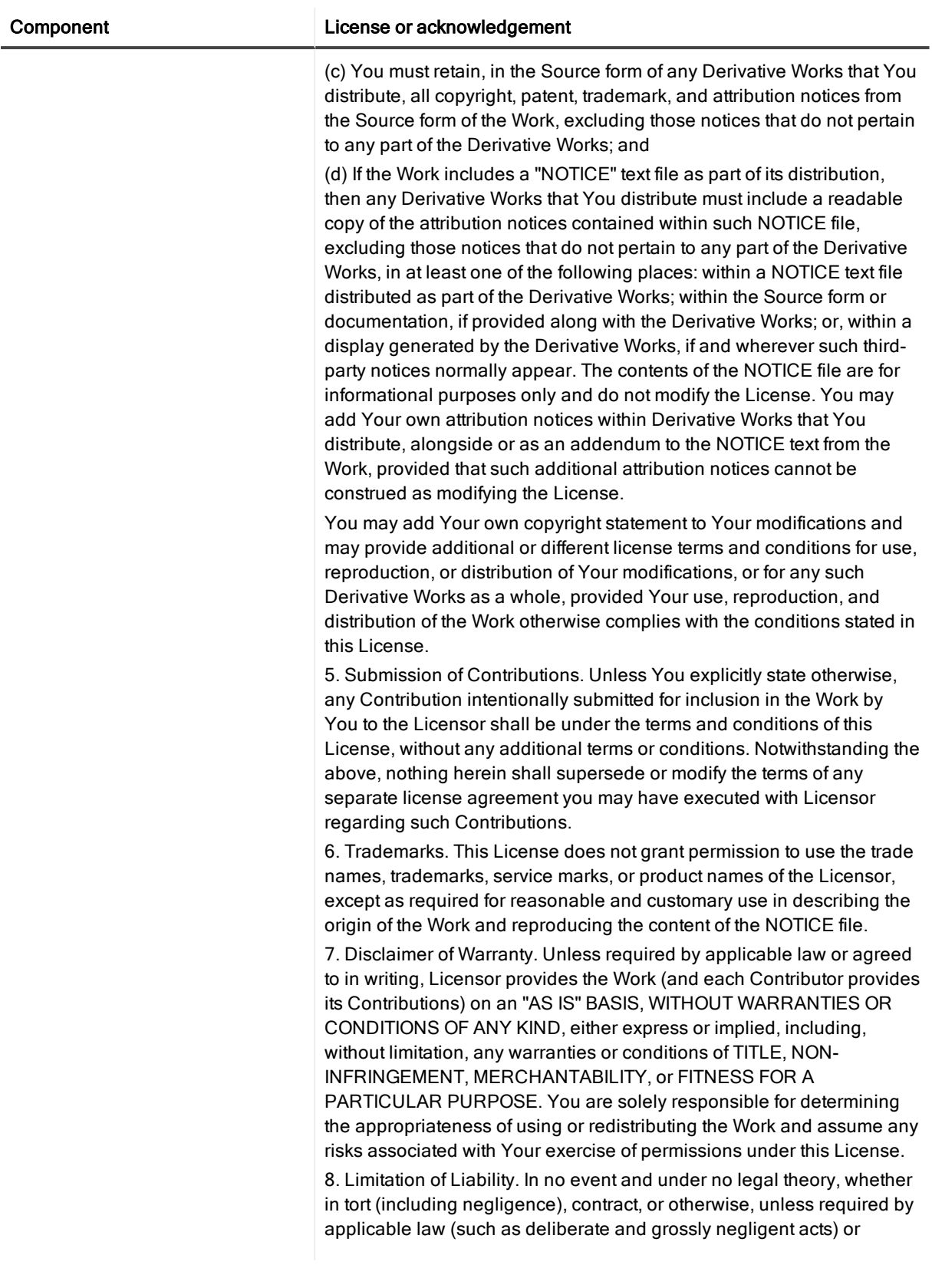

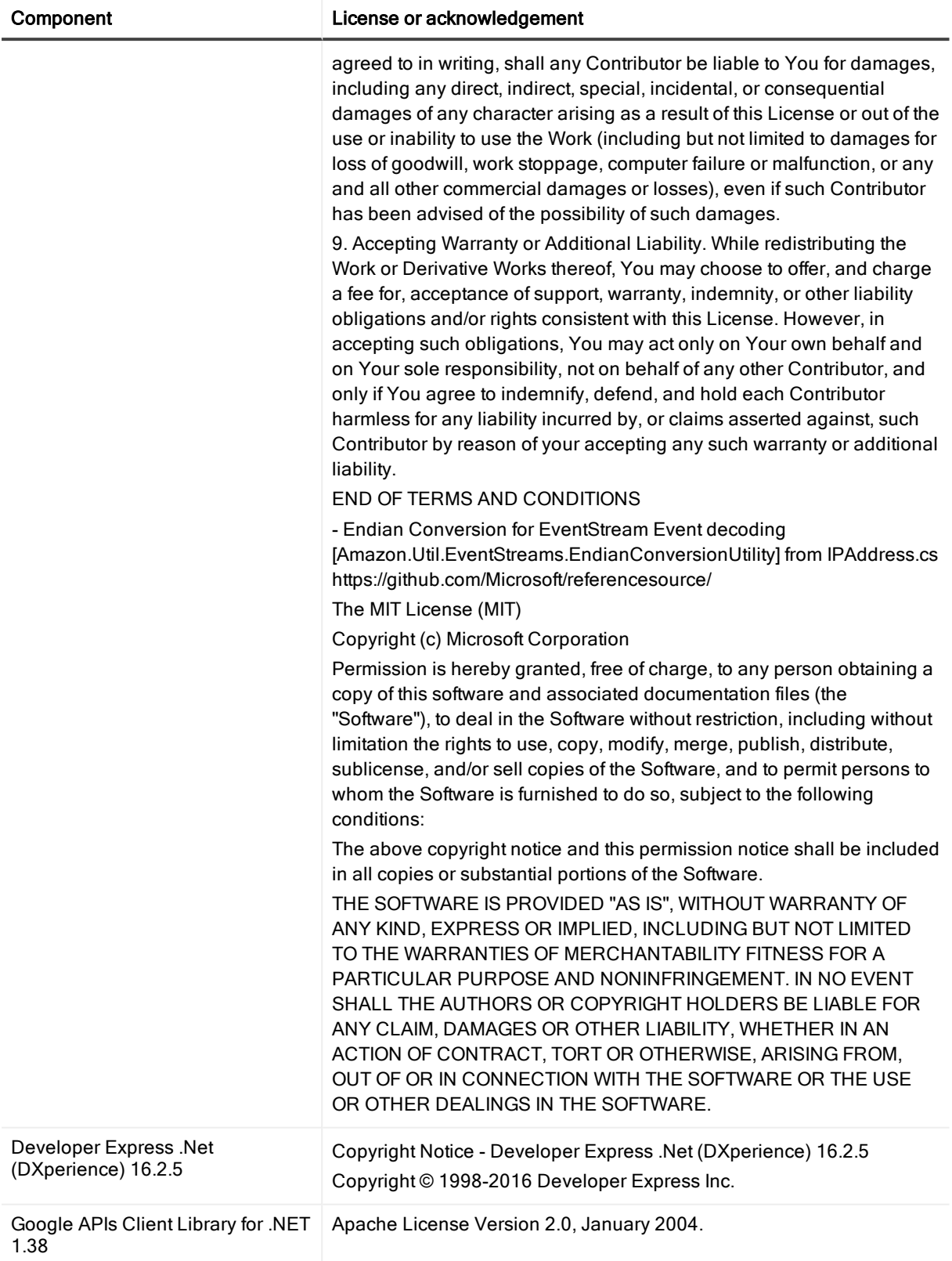

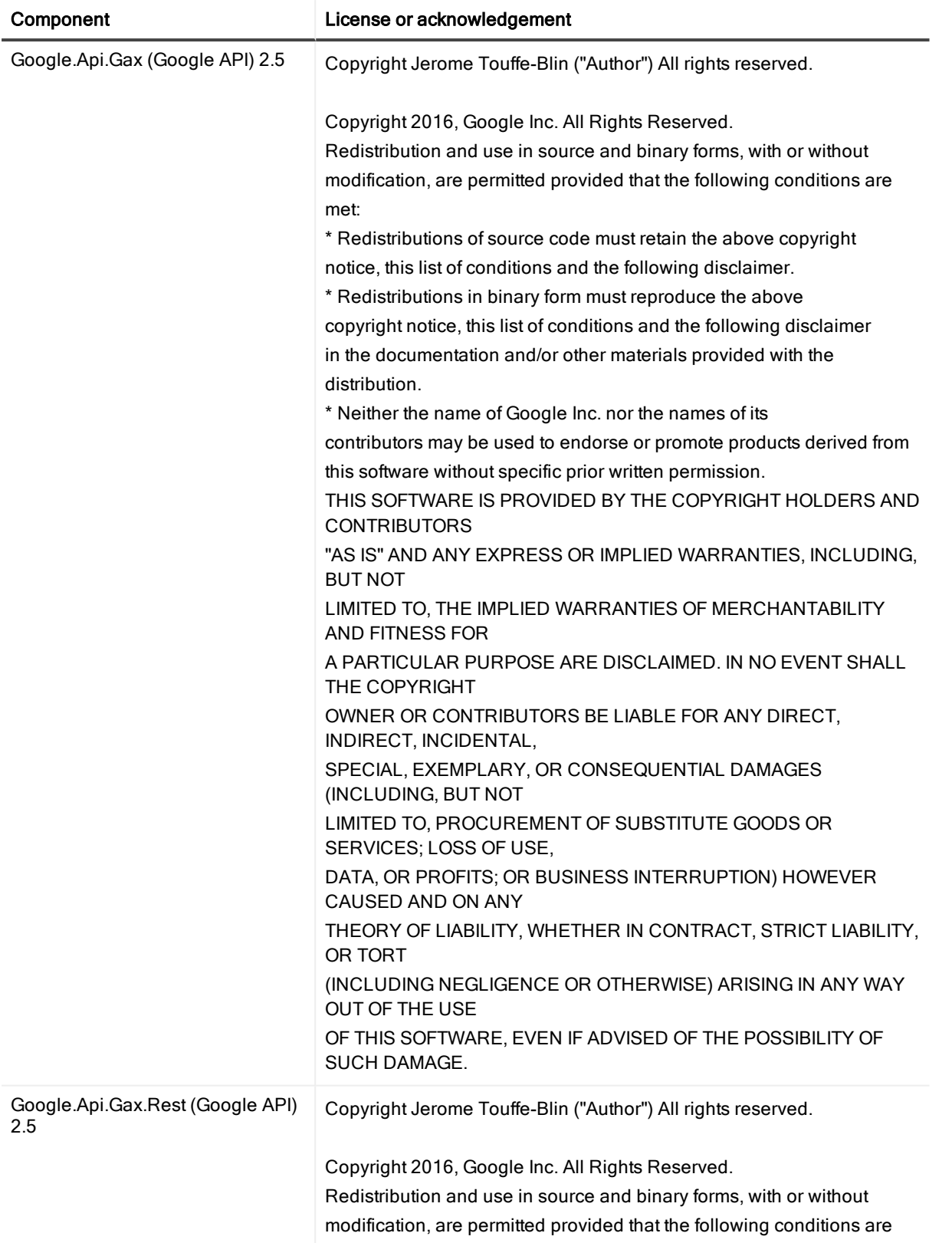

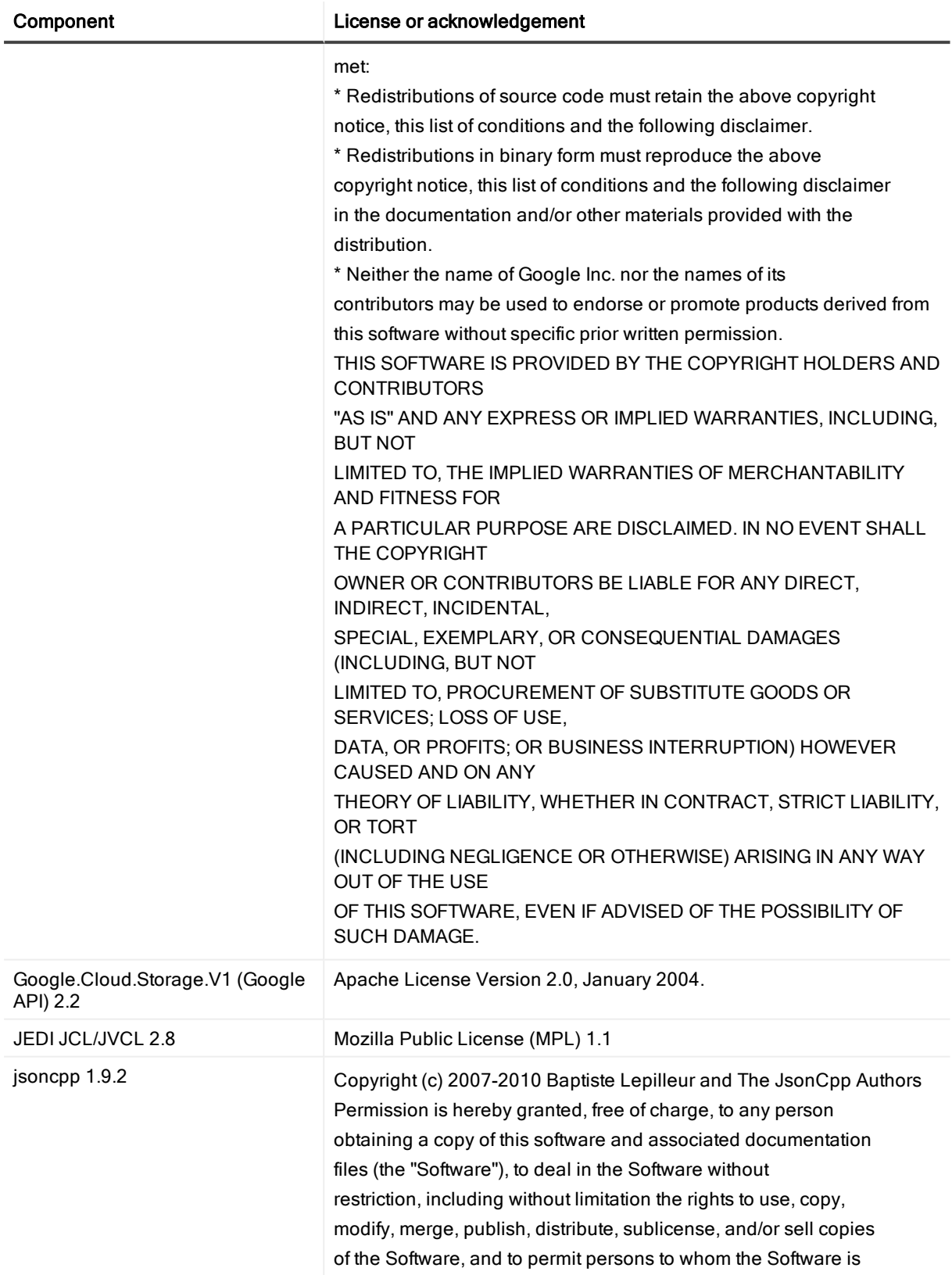

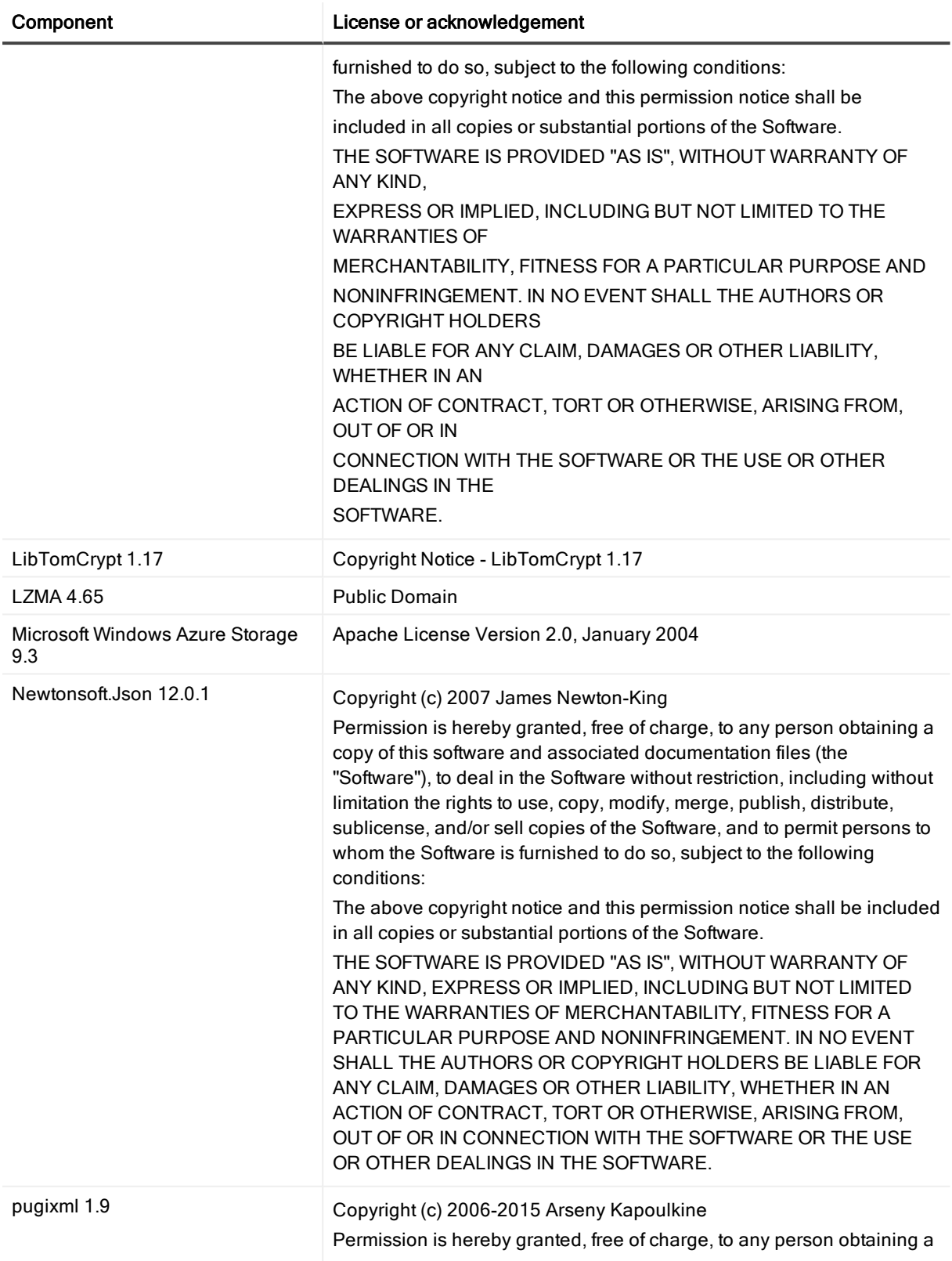

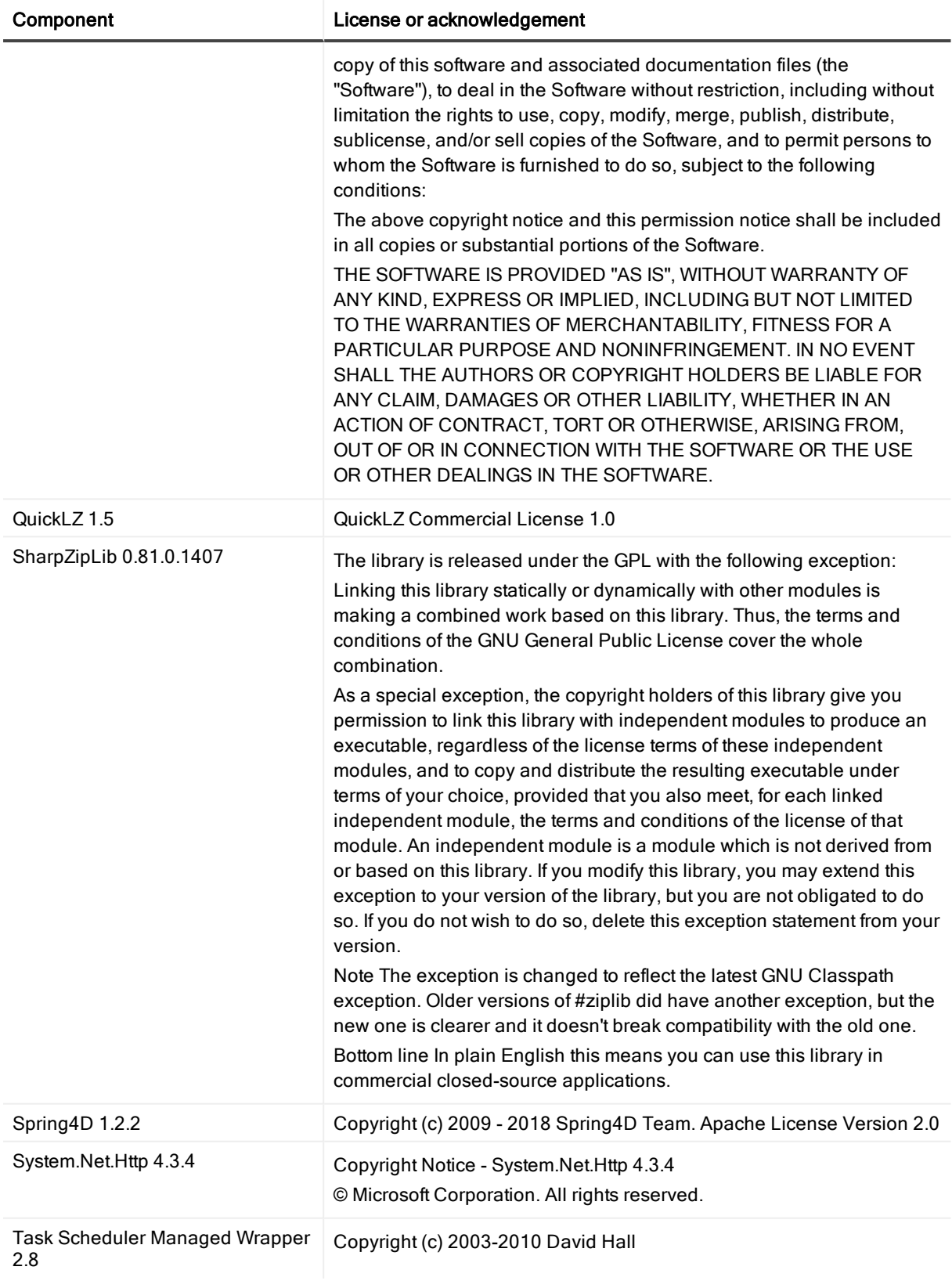

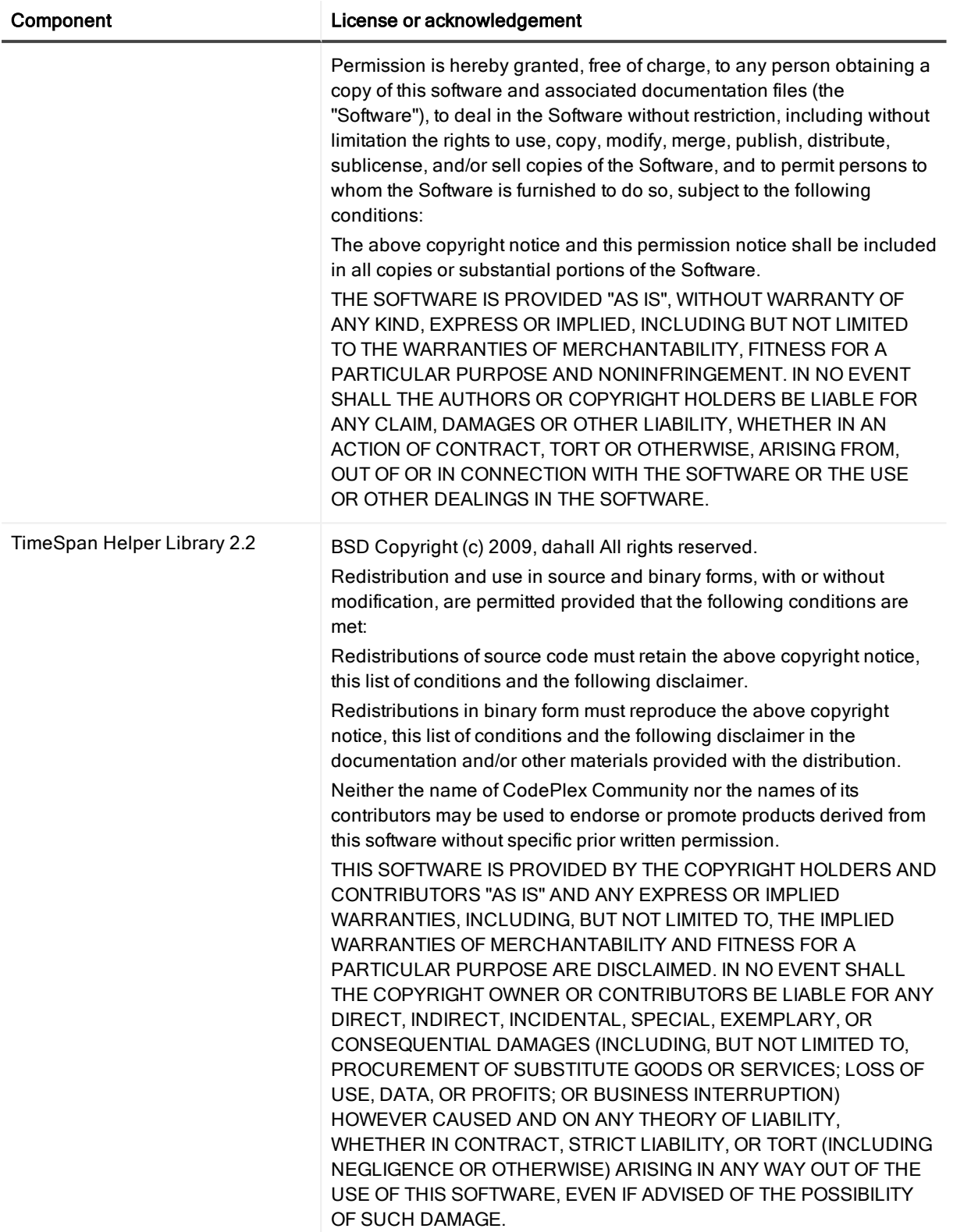

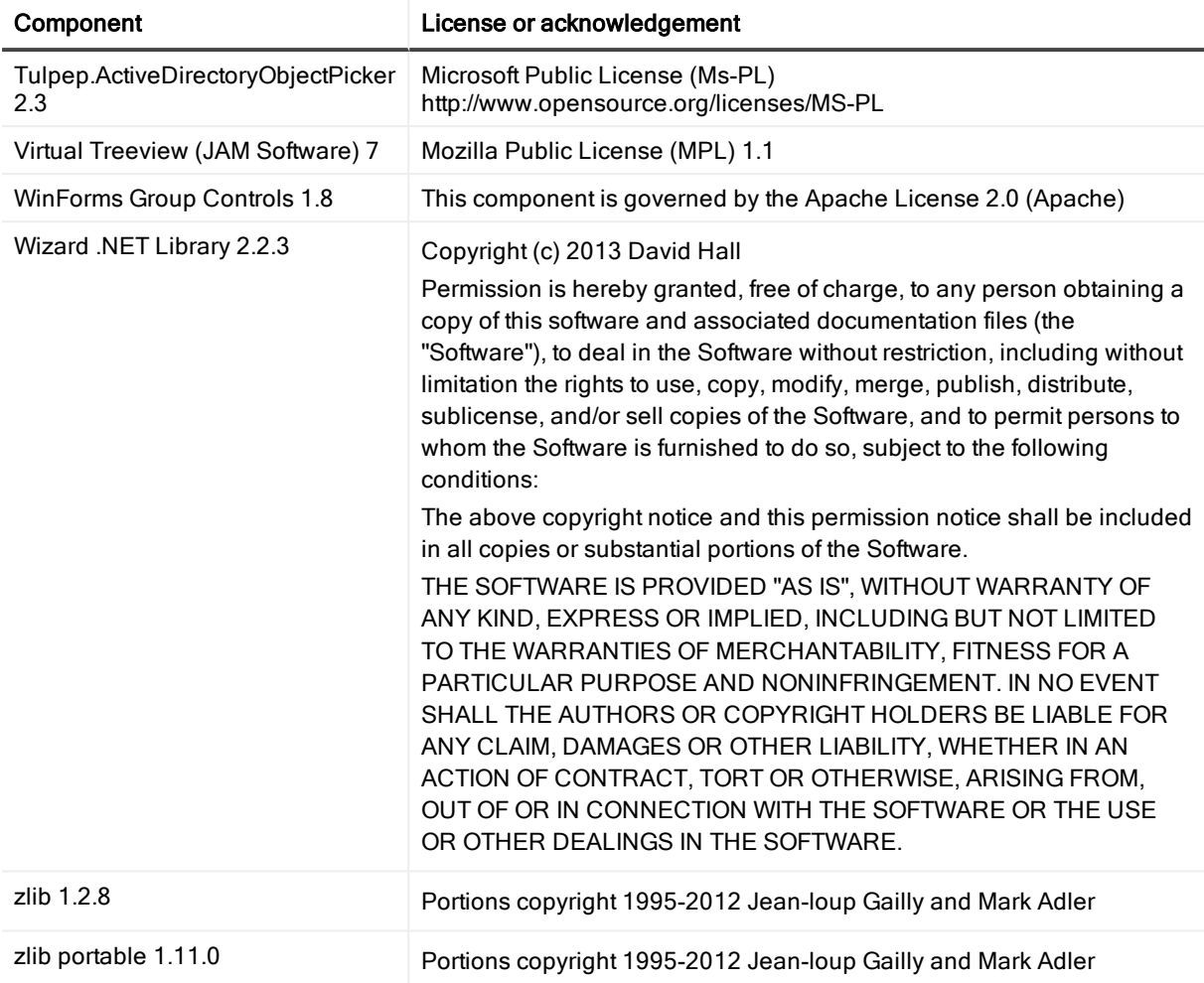

# Index

<span id="page-48-0"></span>.

.msi [15](#page-14-1)

### A

activity logging [16](#page-15-1)

central repository [31](#page-30-0) cluster installation [25](#page-24-4) local [26](#page-25-0) remote [26](#page-25-1)

command line (LiteSpeed) remote install [19](#page-18-1) silent install [23](#page-22-0) configure activity logging [16](#page-15-0)

Double Click Restore requirements [10](#page-9-2)

Activity Manager service account [11](#page-10-0)

## C

D

I

installation

cluster [25](#page-24-3) local [15](#page-14-1) remote [19](#page-18-1) silent [23](#page-22-0)

installer files [15](#page-14-1)

installation requirements [8](#page-7-2) installation scenario [12](#page-11-1)

instance configuration [16](#page-15-0)

configure LiteSpeed server instances [16](#page-15-0)

permissions [10](#page-9-2) instance configuration [16](#page-15-0)

L

M

P

license [29](#page-28-0)

LiteSpeed architecture [5](#page-4-2)

mass deployment [27](#page-26-0)

remote deploy [19](#page-18-1)

### privileges [10](#page-9-2) R

cluster [26](#page-25-2) standalone [19](#page-18-1)

register LiteSpeed [29](#page-28-0) register server instances [31](#page-30-2) remote installation [19](#page-18-1) remove LiteSpeed repositories [14](#page-13-1) repositories [6](#page-5-3) install [16](#page-15-0) register [30](#page-29-2) select [31](#page-30-0) uninstall [14](#page-13-1) upgrade [19](#page-18-0) requirements [8](#page-7-2)

### S

server groups create [34](#page-33-0) server instances [31](#page-30-1) silent installation [23](#page-22-0) cluster [26](#page-25-1) standalone [23](#page-22-0) LiteSpeed 8.9.1 InstallGuide  $\frac{1000e}{100e}$  49 statistics

collect in repositories [6](#page-5-3)

### U

uninstall LiteSpeed [14](#page-13-0) uninstall repositories [14](#page-13-1) upgrade LiteSpeed [12](#page-11-2) upgrade repository [19](#page-18-0) upgrade scenario [12](#page-11-2)